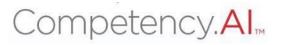

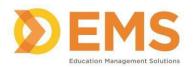

# Clinical Performance Instrument (CPI) 3.0

# Director of Clinical Education Academic Coordinator of Clinical Education Associate Director of Clinical Education Administrative Staff

# **User Guide**

3/08/2024

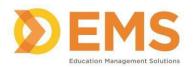

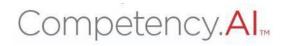

# Table of Contents

| Login                                                           | 4  |
|-----------------------------------------------------------------|----|
| System Overview                                                 | 6  |
| Program Users                                                   | 7  |
| View Program Users                                              | 7  |
| Adding New Program Users                                        | 8  |
| Email Discrepancies and Log-In Issues                           | 10 |
| Program Details                                                 | 11 |
| Updating Program Details                                        | 11 |
| Setting Up Clinical Experiences                                 | 13 |
| Step 1: Creating and Adding Clinical Sites                      | 13 |
| Manually add SCCE to a Site                                     | 19 |
| Step 2: Creating Cohorts                                        | 20 |
| Step 3: Creating Clinical Experiences                           | 21 |
| Manual Process for Creating Clinical Experiences                | 21 |
| Creating Batches                                                | 23 |
| Adding CIs to Sites                                             | 25 |
| Pairing Students and Cls                                        | 27 |
| Automatic/Spreadsheet Process for Creating Clinical Experiences | 31 |
| Obtaining and Completing Import Spreadsheet                     | 31 |
| Import Spreadsheet                                              | 33 |
| Possible error messages that can be received include:           | 35 |
| Adding a Second Cl                                              | 37 |
| PT/PTA Assessments                                              | 40 |
| Viewing Assessments                                             | 40 |
| Significant Concerns                                            | 43 |
| PT/PTA Reports                                                  | 44 |
| Clinical Sites Profile/CSIF                                     | 45 |
| Viewing the completed Clinical Site Profiles/CSIF               | 45 |
| Editing the Clinical Site Profiles/CSIF                         | 45 |
| CPI Tips and Hints                                              | 48 |

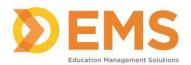

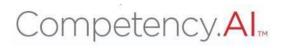

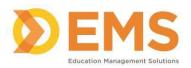

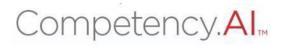

# **Login**

# Go to https://cpi.apta.org

# Click Login.

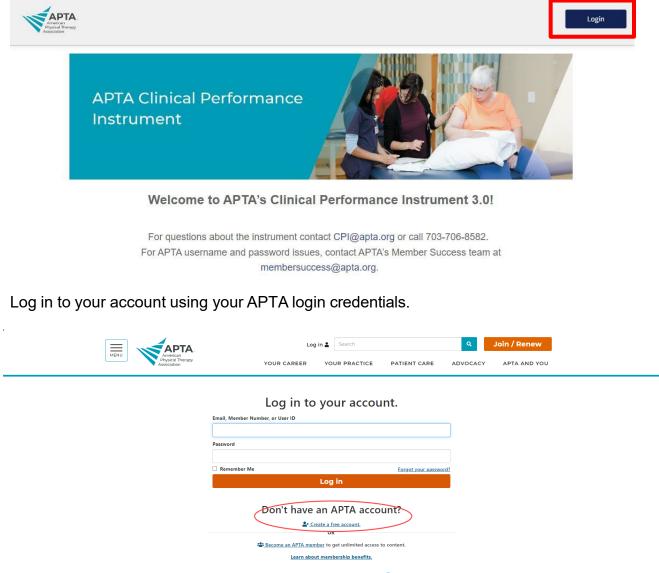

**For login questions/issues:** Email <u>membersuccess@apta.org</u> or call 800-999-2782 (APTA). This includes situations of multiple APTA accounts, password reset, and updating email addresses.

Users can also update their email address themselves by going to <u>Contact</u> <u>Information</u>. Please do not create a new account if one currently exists in the system.

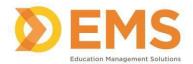

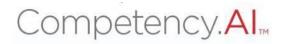

# Agree to the Terms of Use.

| sments | 🕅 Reports 🛛 🛎 Settings                      | Program | The Johns Honkins H | osnital and George W | as: |
|--------|---------------------------------------------|---------|---------------------|----------------------|-----|
|        | Terms of Use                                |         |                     |                      |     |
|        | □ I agree to Terms of Use & Privacy Policy. |         |                     | Continue             |     |
|        |                                             |         |                     |                      |     |
|        |                                             |         |                     |                      |     |

Once logged into the system, you will see your Dashboard.

| Dashboard                                                                                         |               |                                                         |                      |         | Refresh      |  |
|---------------------------------------------------------------------------------------------------|---------------|---------------------------------------------------------|----------------------|---------|--------------|--|
| Show Assessments           Iditerm         E Final           Date         04/30/2023 - 02/27/2024 | Cohort<br>All | Batch<br>• Alt                                          | Clinical Experiences | Student |              |  |
| Competency Performance                                                                            |               |                                                         |                      |         | 1 Student(s) |  |
| Domain<br>Professionalism x Interpersonal x                                                       |               | mpetency<br>1.1 Ethical Practice x 1.2 Legal Practice x | +10 •                |         |              |  |
| CLAssessment                                                                                      |               |                                                         |                      |         |              |  |
|                                                                                                   |               |                                                         | Mid-Term Final       |         |              |  |

Program Staff (DCE/ACCE, ADCE, Admin Staff) will be able to see the aggregate data for the program(s) they are associated with on the graphs on the dashboard.

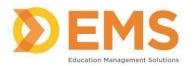

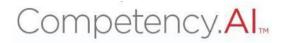

# System Overview

Menu Icons

| 🜾 APTA 🛛 Dashboard 🖵 PT Assessments 🗟 PT Repor | ts 📃 Clinical Site Profile 🌣 Settings 🕼 My Notes 🥜 ?                                                                                                    |  |  |  |  |  |
|------------------------------------------------|----------------------------------------------------------------------------------------------------|--|--|--|--|--|
| 2 Dashboard                                    | The <b>Dashboard</b> shows a comprehensive and<br>dynamic view of student competency levels.<br>Use the dashboard filters to sort information by<br>Mid-Term or Final Assessment, Cohort, Batch,<br>Clinical Experience and Student. |  |  |  |  |  |
| PT Assessments PTA Assessments                 | The <b>Assessments</b> page is where Active Student<br>and CI CPI evaluations can be viewed and the<br>DCE sign-off occurs.                                                                                                    |  |  |  |  |  |
| PT Reports     PTA Reports                     | The <b>Reports</b> page provides a quick snapshot of<br>the completed Student and CI CPI evaluations<br>and a way to download the information into an<br>Excel Spreadsheet.                                                          |  |  |  |  |  |
| 🔲 Clinical Site Profile                        | The <b>Clinical Site Profile</b> is where the CSIF lives. This page shows all completed CSIF profiles.                                                                                                    |  |  |  |  |  |
| Settings                                       | The <b>Settings</b> tab is where your clinical experiences are set up, your program users are managed, and your list of sites are kept.                                                                                              |  |  |  |  |  |
| If My Notes                                    | The <b>My Notes</b> area is available for all users to keep private notes while in the CPI 3.0.                                                                                                    |  |  |  |  |  |
| APTA University - PT<br>APTA University - PTA  | This dropdown is used to switch between multiple programs to which you are associated.                                                                                                    |  |  |  |  |  |
|                                                | Click to <b>enter/exit full screen</b> .                                                                                                    |  |  |  |  |  |
| 0                                              | This question mark allows you access to <b>User Guides</b> .<br><i>Note: As part of the program staff, you have access to all user guides</i> .                                                                                      |  |  |  |  |  |
| CPI, DCE1 🗸                                    | Click your <b>User name dropdown</b> to:<br>• View your user profile<br>• Log Out of the system                                                                                                    |  |  |  |  |  |

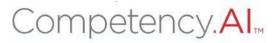

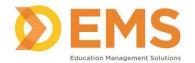

# Program Users

The Users page allows you to view and manage all individuals associated with your program. This includes DCEs, ADCEs, Adjunct Faculty, Administrative Staff, and Students.

| DCE/ACCE, ADCE, Administrative Staff | Permissions to create and review clinical experiences.                   |
|--------------------------------------|--------------------------------------------------------------------------|
| Adjunct Faculty                      | View only permissions for completed<br>assigned CPI evaluations          |
| Students                             | Complete CPI evaluations. View only permissions to review CI evaluation. |

# View Program Users

View current program users, user's role, and CPI Training completion status of users associated with your program.

- 1. Click Settings.
- 2. Click **Users**, followed by the **Users** icon.

| = 🌾      | PTA 🚳 Da | shboard            | PT Assessments      | 🗴 PT Reports | 🗒 Clinical Site Profile | Settings | 🕼 My Notes |
|----------|----------|--------------------|---------------------|--------------|-------------------------|----------|------------|
| Settings |          |                    |                     |              |                         |          |            |
| Users    | Programs | Sites              | Curriculum          |              |                         |          |            |
|          | N        | Use<br>View and ma | ers<br>anage Users. |              |                         |          |            |

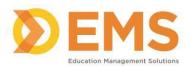

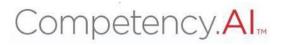

| Jsers                |                               |               |           |                                         |                      |         |                     | 🗲 Back 🛛             | Add Use   |
|----------------------|-------------------------------|---------------|-----------|-----------------------------------------|----------------------|---------|---------------------|----------------------|-----------|
| Name †               | ≡   Email                     | ≡   Cohort    | =         | Role                                    | E Programs           | ≡   срі | Course Sta $\equiv$ | Status               | =         |
| CPI, ADCE1           | ADCE1CPI@test.com 省           |               |           | Associate DCE                           | APTA University - PT | Com     | pleted              |                      |           |
| CPI, AdjunctFaculty1 | AdjunctFaculty1CPI@test.com 🔁 |               |           | Adjunct Faculty                         | APTA University - PT | Com     | pleted              | Active Inactive Reti | re        |
| CPI, AdminStaff1     | AdminStaff1CPI@test.com 🔁     |               |           | Administrative Staff                    | APTA University - PT |         |                     |                      |           |
| CPI, DCE1            | DCE1CPI@test.com 😋            |               |           | Director of Clinical<br>Education (DCE) | APTA University - PT | Com     | pleted              |                      |           |
| CPI, Student1        | student1CPI@test.com 🔁        | Class of 2024 |           | Student                                 | APTA University - PT | Com     | pleted              | Active Inactive Reti | re        |
| CPI, Student2        | student2CPI@test.com 省        | Class of 2024 |           | Student                                 | APTA University - PT | Com     | pleted              | Active Inactive Reti | re        |
| CPI, Student3        | student3CPI@test.com 省        | Class of 2025 |           | Student                                 | APTA University - PT | Com     | pleted              | Active Inactive Reti | re        |
| iew 150 🗸 entries    |                               |               | 1 to 7 of | 7                                       |                      |         |                     | IC C Pa              | ge 1 of 1 |

Note:

- The CPI Course Status column will remain blank until the user's first login to the CPI 3.0.
- Administrative Staff **do not** need to complete the CPI 3.0 training.
- Clinical Instructors are **not** to be added to this Users section. Instructions for adding Clinical Instructors are included in the Sites section.

# Adding New Program Users

This process is specifically for adding Program Staff to the CPI. We will discuss the process for adding students in the Creating Clinical Experience section (Adding Students as Users)

| Users                |                             |            |   |                      |   |                      |   |                  | 🗲 Back          | Add User |
|----------------------|-----------------------------|------------|---|----------------------|---|----------------------|---|------------------|-----------------|----------|
| Name ↑               | Email                       | ≡   Cohort | = | Role                 | - | Programs             | = | CPI Course Sta ≡ | Status          | =        |
| CPI, ADCE1           | ADCE1CPI@test.com           |            |   | Associate DCE        |   | APTA University - PT |   | Completed        |                 |          |
| CPI, AdjunctFaculty1 | AdjunctFaculty1CPI@test.com | °2         |   | Adjunct Faculty      |   | APTA University - PT |   | Completed        | Active Inactive | Retire   |
| CPI, AdminStaff1     | AdminStaff1CPI@test.com 省   |            |   | Administrative Staff |   | APTA University - PT |   |                  |                 |          |

- 1. On the Users page, click **Add User** located on top right of the screen.
- In the pop-up, enter the email associated with user's APTA (member or non- member) account on which they completed (or plan to do) the training and click **Search**. If you receive a "No User Record Found" error, there is not an APTA account associated with that email address.

Add User

| Search by Email*    |        |
|---------------------|--------|
| derekstepp@apta.org | Search |

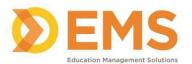

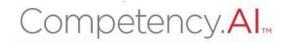

3. When the results populate, select the role from drop-down list to indicate the user's role in your program.

| Add User            |                        |                                                                                                    |                            |                      | ×               |
|---------------------|------------------------|----------------------------------------------------------------------------------------------------|----------------------------|----------------------|-----------------|
| Search by Email*    |                        |                                                                                                    |                            |                      |                 |
| derekstepp@apta.org |                        | Search                                                                                                    |                            |                      |                 |
| 1 Result Found      |                        |                                                                                                    |                            |                      |                 |
| Name                | Email                  | Role*                                                                                                    | Program                    |                      | Action          |
| Stepp, Derek        | derekstepp@apta.org    | Şelect Role                                                                                                 | Select Programs            | •                    | Add             |
| CPI, Student1       | student1CPI@test.com @ | Adjunct Faculty<br>Administrative Staff<br>Associate DCE<br>Director of Clinical Education (DCE)<br>Student | Education (DCE)<br>Student | APTA University - PT | Completed Activ |

4. Select your program from the drop-down list – make sure that they are added to the correct (PT/PTA) program.

| Add User                             |                     |                 |                      | ×      |  |  |  |
|--------------------------------------|---------------------|-----------------|----------------------|--------|--|--|--|
| Search by Email* derekstepp@apta.org |                     |                 |                      |        |  |  |  |
| 1 Result Found                       |                     |                 |                      |        |  |  |  |
| Name                                 | Email               | Role*           | Program*             | Action |  |  |  |
| Stepp, Derek                         | derekstepp@apta.org | Adjunct Faculty | Select Programs      | Add    |  |  |  |
|                                      |                     |                 | APTA University - PT |        |  |  |  |

# 5. Click Add.

| Add User            |                     |                   |                      |        |  |  |
|---------------------|---------------------|-------------------|----------------------|--------|--|--|
| Search by Email*    |                     |                   |                      |        |  |  |
| derekstepp@apta.org |                     | Search            |                      |        |  |  |
| 1 Result Found      |                     |                   |                      |        |  |  |
| Name                | Email               | Role*             | Program*             | Action |  |  |
| Stepp, Derek        | derekstepp@apta.org | Adjunct Faculty - | APTA University - PT | Add    |  |  |
|                     |                     |                   |                      |        |  |  |

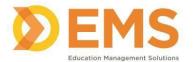

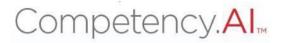

# Email Discrepancies and Log-In Issues

If a user logs in with a different email address than the one with which they have been added into the system, they will receive the following error: "You are currently not assigned a user role, program, or clinical site in the CPI 3.0 system. Please contact the DCE associated with the affiliated program to obtain access."

| Role          | Situation                                | Resolution                                                                                                    |
|---------------|------------------------------------------|----------------------------------------------------------------------------------------------------|
| CI            | Training completed on<br>different email | Delete from site and re-add<br>with correct email.<br>OR<br>Have them re-register for the<br>correct CPI 3.0 training with<br>the email in the system and<br>reach out to CPI Support.                                                                          |
| Student       | Training completed on<br>different email | If CI has not started<br>assessment: Delete from site<br>and re-add with correct<br>email.<br>OR<br>If CI has started assessment:<br>Have them re-register for the<br>correct CPI 3.0 training with<br>the email in the system and<br>reach out to CPI Support. |
| CI or student | Two APTA accounts with same email        | Use Member ID to log in and<br>change email address for<br>one of the accounts (can<br>contact Member Success to<br>get ID if not known)<br>If receiving same error: see<br>above for solutions.                                                                |

If a user attempts to log in and gets an error saying that they have not completed the CPI 3.0 training, please have them confirm that they completed the correct training for their role. The training that they completed will be listed on their certificate, which users receive at the end of training. CPI 3.0 does not allow users to log in until they complete the correct training for their assigned user role. They must complete the correct training prior to logging in.

If the certificate says that they completed the correct training, please escalate to CPI Support. It is likely that the training did not push over to the APTA database correctly and that we will have to manually push it through.

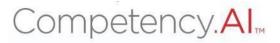

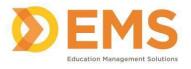

# Program Details

The Program page allows you to update your program information, including address, phone number and email address. Also on this page is the ability to control how you would like to share the CI CPI with your students and whether you want to require comments for each criterion on the CPI.

# Updating Program Details

- 1. Click Settings.
- 2. Click Program, followed by the Program icon.

| E SAPTA 🚳 Dashboar        | rd 🖵 PT Assessments            | 🗴 PT Reports | 📕 Clinical Site Profile | Settings | 🕼 My Notes |
|---------------------------|--------------------------------|--------------|-------------------------|----------|------------|
| Settings                  |                                |              |                         |          |            |
| Users <b>Programs</b> Sit | tes Curriculum                 |              |                         |          |            |
| (                         | 888<br>888<br>888<br>888       |              |                         |          |            |
|                           | Programs<br>I manage Programs. |              |                         |          |            |

3. Select your program name

| Programs             |              |                                           |         |        | 🗲 Back      |
|----------------------|--------------|-------------------------------------------|---------|--------|-------------|
| Name ↑ =             | Program Type | $\equiv$   Director of Clinical Education | ≡   СРІ | ≡ CSIF | =           |
| APTA University - PT | PT           | CPI, DCE1                                 | Yes No  | Yes No |             |
| View 150 🗸 entries.  | •            | 1 to 1 of 1                               |         | K ≤ Pa | ige1of1 ≥ ⇒ |
|                      |              |                                           |         |        |             |

- 4. Review and update basic program details.
- 5. Set the CI CPI Evaluation sharing preferences automatically or manually. The difference is explained in the table below.

| Automatically | Once the CI submits their CPI evaluation of their student, |
|---------------|------------------------------------------------------------|
|               | and the student has completed their evaluation, the CI     |
|               | evaluation will be released to the student.                |
|               |                                                            |

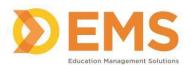

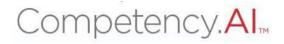

| Manually | Once the CI submits their CPI evaluation of their student,<br>and the student has completed their self-evaluation, a<br>checkbox will appear on the PT/PTA Assessments page.<br>This box will need to be checked in order for the CI CPI<br>evaluation to be shared with the student. (The checkbox is |
|----------|----------------------------------------------------------------------------------------------------|
|          | only visible to DCEs.)                                                                                                    |

**Please note**: The Student CPI evaluation will be shared with the CI upon submission independently of the choice selected here. The program default is to manually share CI assessments.

- 6. Set the requirement for comments to substantiate each rating for a criterion on the CPI.
  - Checking this will make the "Areas of Strength" and "Areas of Development" text boxes under the sample behaviors of each performance criterion in assessment required.

| Basic Details                         |                                                               |                        |               | •  |
|---------------------------------------|---------------------------------------------------------------|------------------------|---------------|----|
| Program name *                        | Program Type                                                  | Program Type           |               |    |
| University of Maryland Baltimore - PT | PT                                                            |                        | Heane, Linsey | ×- |
| Email                                 | Phone                                                         |                        |               |    |
|                                       |                                                               |                        |               |    |
| Address                               |                                                               |                        |               |    |
|                                       |                                                               |                        |               |    |
|                                       |                                                               | A                      |               |    |
| Midterm Assessment                    |                                                               |                        |               |    |
| Share Assessment Score *              |                                                               |                        |               |    |
| O Automatically                       | Manually                                                      |                        |               |    |
| (When the assessment complete)        | (Permission to manually provided from assessments page)       |                        |               |    |
| Final Assessment                      |                                                               |                        |               |    |
| Share Assessment Score *              |                                                               |                        |               |    |
| O Automatically                       | Manually                                                      |                        |               |    |
| (When the assessment complete)        | (Permission to manually provided from assessments page)       |                        |               |    |
|                                       | nd "Areas of Development" text boxes under the sample behavio | rs of each performance |               |    |
| criterion in assessment required.     |                                                               |                        |               |    |

7. Click the Save button in the upper right corner of the page.

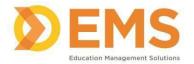

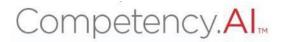

# Setting Up Clinical Experiences

Setting up the clinical experiences in the CPI 3.0 can occur in two ways, manually in the system or via a spreadsheet import. However, both processes do require actions to be completed in the system first.

The general workflow for setting up your clinical experiences is as follows:

- 1. Creating/Adding Clinical Sites
  - The process for adding CIs to the clinical sites is discussed in <u>the Manual and</u> <u>Automatic/Spreadsheet process</u> for creating the clinical experiences.
- 2. <u>Creating the Cohorts</u>
- 3. Creating Clinical Experiences and releasing to Students and Cls
  - Manual Process
  - Automatic/Spreadsheet Process

# The next set of instructions will follow this workflow.

# Step 1: Creating and Adding Clinical Sites

Clinical sites must be manually added to your program prior to setting up your clinical experiences. This is a manual process in order to reduce the potential for duplication and incorrect data.

- 1. Click **Settings** from the top menu bar.
- 2. Click Sites, followed by the Sites icon.

|        | барта    | Dashboard   | PT Assessments         | 🗴 PT Reports | 🗒 Clinical Site Profile | Settings | 🕼 My Notes |
|--------|----------|-------------|------------------------|--------------|-------------------------|----------|------------|
| Settir | ngs      |             |                        |              |                         |          |            |
| Use    | ers Prog | grams Sites | Curriculum             |              |                         |          |            |
|        |          |             | Bites<br>manage Sites. |              |                         |          |            |

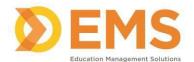

# Competency.AI.

3. Click + Add Site in the top right corner of your screen.

| Sites              |                                 |                                |                    |                       |                 | 🗲 Back 💿 Add Site                             |
|--------------------|---------------------------------|--------------------------------|--------------------|-----------------------|-----------------|-----------------------------------------------|
| Site ID            | $\equiv$   Site Name $\uparrow$ | =   SCCE                       | =   Clinical Staff | ≡   Contract End Date | ≡   CSIF Status | = Action                                      |
| 370771 🖉           | APTA Center                     | CPI, SCCE1 (SCCE1CPI@test.com) | Manage             |                       | Pending         | Ø                                             |
| 473310 🖓           | NovaCare-Miami                  | CPI, SCCE2 (SCCE2CPI@test.com) | Manage             |                       | Pending         | ß                                             |
| View 150 🗸 entries |                                 |                                | 1 to 2 of 2        |                       |                 | <pre>I&lt; &lt; Page1of1 &gt;&gt; &gt;I</pre> |

- 4. Follow the instructions on the Search and Add Sites screen to search for your site.
  - If the site you are looking for populates, proceed to Step 5.
  - If the site you are looking for does not populate, proceed to Step 9.

| Search and Add Sites                                                                                                    |              |          |                    |              | ← Back to Sites Create New |  |  |
|----------------------------------------------------------------------------------------------------|--------------|----------|--------------------|--------------|----------------------------|--|--|
| <ul> <li>Search for a site by name, state, or zip code in the boxes below.</li> <li>Note: We recommend searching by name first, as a site may not have the complete address associated with it yet.</li> <li>Click the "Search" or the "Enter" button to see your results.</li> <li>If the site you are looking for is not there, please click "Create New" button on the right side of the page. A pop-up box will appear. Confirm this is the site you want to add to your program and click "Add to my Sites".</li> <li>If the site you are looking for is not there, please click "Create New" button in the top Right corner. Follow the prompts and click the "Save" button when done.</li> </ul> |              |          |                    |              |                            |  |  |
| Search by Name                                                                                                    | State        |          | Zip Code           |              | -                          |  |  |
| Search by Name                                                                                                    | Select State | •        | Search by Zip Code | Search       | Clear                      |  |  |
| Site Name ↑ =                                                                                                    | Address      | ≡   City | ≡   State          | ≡   Zip Code | ≡ Action                   |  |  |
| No data available                                                                                                    |              |          |                    |              |                            |  |  |
| View 150 v entries                                                                                                    |              | 0 to     | 0 of 0             |              | I< ≤ Page 0 of 0 ≥ ≥I      |  |  |

5. When you see the site you are looking for, click Add to my Site.

| Search by Name                          |              | State                         |   |            | Zip Code         |                     |   |                 |       |                 |
|-----------------------------------------|--------------|-------------------------------|---|------------|------------------|---------------------|---|-----------------|-------|-----------------|
| apta                                    |              | Select State                  |   | •          | Search by Zip Co | ode                 |   | Search          | Clear |                 |
| Site Name ↑                             | Address      |                               | = | City       | =                | State               | = | Zip Code        |       | Action          |
| APTA Center                             | 3030 Potoma  | c Avenue                      |   | Alexandria |                  | Virginia            |   | 22301           |       | Add to my Sites |
| APTA City Center                        | 3030 Pot     |                               |   | Alexan     |                  | Virginia            |   | 22305           |       | Add to my Sites |
| APTA Innovation Physical Therapy Center |              |                               |   |            |                  |                     |   |                 |       | Add to my Sites |
| APTA Test Site                          | 3030 Potoma  | c Ave Suite 100 Floor 2 and 3 |   | Alexandria |                  | Virginia            |   | Metro Nat'l Ldg |       | Add to my Sites |
| APTA Urban Center                       | 1111 North F | airfax                        |   | Alexandria |                  | Other (Other State) |   | 22314           |       | Add to my Sites |
| ′iew 150 ♥ entries                      |              |                               |   | 1 to       | 5 of 5           |                     |   |                 |       | C Page 1 of 1   |

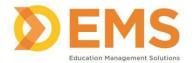

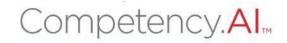

Confirm the site address and add the SCCE email address and contract dates, if applicable.

| Add Site                                   | `                     |
|--------------------------------------------|-----------------------|
| Name of Clinical Site*                     |                       |
| APTA CIty Center                           |                       |
| Address Line 1*                            |                       |
| 3030 Pot                                   |                       |
| Address Line 2                             |                       |
|                                            |                       |
| City *                                     | State *               |
| Alexan                                     | Virginia X-           |
| Zip Code *                                 |                       |
| 22305                                      |                       |
| Contract Auto Renew                        |                       |
| Contract Start Date                        | Contract End Date     |
| Select date                                | Select date           |
| Add Site Coordinator Of Clinical Education |                       |
| Search by Email                            | 2 2 2 2               |
| Enter Email Address                        | Search                |
|                                            |                       |
|                                            | Close Add to my Sites |

6. After entering the SCCE's email address, click **Search** to have their name populate and identify if they will also be an CI.

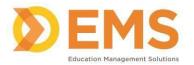

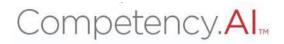

| Add Site Coordinator C<br>Search by Email<br>scce1cpi@test.com | Of Clinical Education          | Search                                        |                        |
|----------------------------------------------------------------|--------------------------------|-----------------------------------------------|------------------------|
| 1 Result Found                                                 |                                |                                               |                        |
| Name                                                           | Email                          | Role                                          | Program                |
| CPI, SCCE1                                                     | SCCE1CPI@test.com              | Site Coordinator of Clinical Education (SCCE) | APTA University - PT 🔹 |
| Select if the SCCE v                                           | vill also serve as a PT/PTA CI |                                               |                        |
|                                                                |                                |                                               | Close Add to my Sites  |

- 7. Then click **Add to my Sites** (shown in the image above). The clinical site will now appear in your list of sites.
- 8. If you do not see the specific site you are looking for, you will need to add the site to the system. At the top right corner of the page, click **Create New**

| Search and Add Sites                                                                                                    |                                                                                   |                                     |                                |                                         |            | ← Back to Sites | Create New |
|----------------------------------------------------------------------------------------------------|-----------------------------------------------------------------------------------|-------------------------------------|--------------------------------|-----------------------------------------|------------|-----------------|------------|
| Search for a site by name, state, or zip code in the boxes below     Note: We recommend searching by name first, as a site may re     Click the "Search" or the "Enter" button to see your results.     If the site you care looking for is there, click the "Add to my Site     If the site you are looking for is not there, please click "Create | not have the complete address associa<br>es" button on the right side of the page | . A pop-up box will appear. Confirm |                                | ur program and click "Add to my Sites". |            |                 |            |
| Search by Name apta                                                                                                    | State<br>Select State                                                             | •                                   | Zip Code<br>Search by Zip Code | Se                                      | arch Clear |                 |            |

9. Enter the Clinical Site name and address (required fields), contract dates (if applicable, not required), and the SCCE email address (not required).

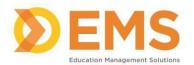

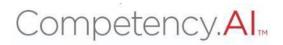

| Create Site                                |                               | > |
|--------------------------------------------|-------------------------------|---|
| Name of Clinical Site*                     |                               |   |
| Address Line 1*                            |                               |   |
| Address Line 2                             |                               |   |
| City *                                     | State *                       |   |
| tip Code *                                 | Select state                  | • |
| Contract Auto Renew                        |                               |   |
| Select date                                | Contract End Date Select date |   |
| Add Site Coordinator Of Clinical Education |                               |   |
|                                            | Search                        |   |

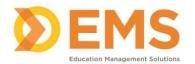

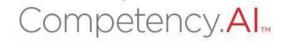

# After entering the SCCE's email address, click **Search** to have their name populate and identify if they will also serve as a CI (now or in the future).

| Enter Email Address |                                | Search                                        |                      |
|---------------------|--------------------------------|-----------------------------------------------|----------------------|
| Name                | Email                          | Role                                          | Program              |
| CPI, SCCE1          | SCCE1CPI@test.com              | Site Coordinator of Clinical Education (SCCE) | APTA University - PT |
| Select if the SCCE  | will also serve as a PT/PTA CI |                                               |                      |

10. Click **Save** (shown in the image above). The clinical site will now appear in your list of sites.

#### Notes:

- If you check that the SCCE can serve as a CI for PT/PTA students the SCCE's name will appear as an option to pair with students. Do not attempt to also add the SCCE under the Manage Clinical Staff button discussed later.
- The process for adding CIs to the clinical sites is discussed in the Manual and Automatic/Spreadsheet process for creating the clinical experiences.
- On the Sites page, there are status buttons that will either say Pending or Complete. This refers to the status of the CSIF, which will be discussed later in this guide. These statuses do not affect your clinical experiences.

| Select Physical Therapy - Lemoyne -          | View | Complete |  |
|----------------------------------------------|------|----------|--|
| Select Physical Therapy - Manhattan<br>Beach | View | Pending  |  |

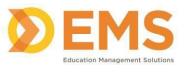

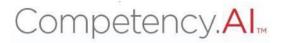

### Manually add SCCE to a Site

To add a SCCE to a site after it is created, go to the Site list.

- 1. Click Settings from the top menu bar.
- 2. Click **Sites**, followed by the **Sites** icon.

| Sites    |                 |                                |                    |                                 |                 | 🗲 Back 🕒 Add Site |
|----------|-----------------|--------------------------------|--------------------|---------------------------------|-----------------|-------------------|
| Site ID  | ≡   Site Name ↑ |                                | ≡   Clinical Staff | $\equiv \mid$ Contract End Date | ≡   CSIF Status | ≡ Action          |
| 370771 🖓 | APTA Center     | CPI, SCCE1 (SCCE1CPI@test.com) | Manage             |                                 | Pending         |                   |

- 3. Click on the Site name where you will be adding a SCCE. Note: You can have more than 1 SCCE per site listed.
- 4. Add the SCCE email address
  - After entering the SCCE's email address, click Search to have their name populate and
  - Identify if they will also serve as a CI (now or in the future).

Add Site Coordinator Of Clinical Education

| Search by Email |
|-----------------|
|-----------------|

| Name                                              | Email             | Role                                          | Program                |
|---------------------------------------------------|-------------------|-----------------------------------------------|------------------------|
| CPI, SCCE1                                        | SCCE1CPI@test.com | Site Coordinator of Clinical Education (SCCE) | APTA University - PT 🔹 |
| Select if the SCCE will also serve as a PT/PTA CI |                   |                                               |                        |
|                                                   |                   |                                               |                        |

5. Click **Save** (shown in the image above). The SCCE name will appear in the 3<sup>rd</sup> column for the site.

NOTE: If you check that the SCCE can serve as a CI for PT/PTA students the SCCE's name will appear as an option to pair with students. Do not attempt to also add the SCCE under the Manage Clinical Staff button discussed later.

Close

Save

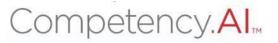

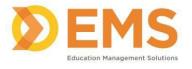

# Step 2: Creating Cohorts

The Cohorts area allows you to name your cohorts, example Class of 2024 or Cohort 25. This is required prior to being able to add students (manually or automatically) to the CPI 3.0.

- 1. Click **Settings** from the top menu bar.
- 2. Click Curriculum, followed by the Cohorts icon.

| =   | Парта в      | 🗅 Dashboard 🛛 🖵           | PT Assessments | 🖹 PT Reports | 🗒 Clinical Site Profile | Settings | 🕼 My Notes |                                                    |  |
|-----|--------------|---------------------------|----------------|--------------|-------------------------|----------|------------|----------------------------------------------------|--|
| Set | tings        |                           |                |              |                         |          |            |                                                    |  |
| U   | sers Program | ns Sites                  | Curriculum     |              |                         |          |            |                                                    |  |
|     |              | Cohort<br>View and manage |                |              |                         | Bar      |            | Clinical Experiences<br>View Clinical Experiences. |  |
|     |              |                           |                |              |                         |          |            |                                                    |  |

3. Click + Create in the top right corner.

| Cohorts                        |           |                 | 🗲 Back 📥 Download 🗿 Create             |
|--------------------------------|-----------|-----------------|----------------------------------------|
| Name ↑                         | ≡   Title | ≡   Description | ≡   Delete                             |
| Class of 2024<br>Class of 2025 |           |                 | û                                      |
| Class of 2025                  |           |                 | Û                                      |
| View 100 🗸 entries.            |           | 1 to 2 of 2     | <pre>&gt;&lt; Page1of1 &gt; &gt;</pre> |

4. Enter the Cohort Name (required), Title and Description (optional). Click **Save**.

| Create Cohorts | ×             |
|----------------|---------------|
| Name*          |               |
| Class of 2026  |               |
| Title          |               |
|                |               |
| Description    |               |
|                |               |
|                |               |
|                | Cancel 🖺 Save |

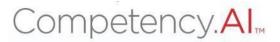

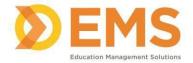

# Step 3: Creating Clinical Experiences

Now that the Clinical Sites and Cohorts are in the system, the clinical experiences can now be created. As mentioned, there are two methods for creating the experiences, manually and automatically/spreadsheet. The first to be discussed is the manual process, then the automatic process will be discussed.

# NOTE: Make sure that new clinical experiences are created for each rotation—you cannot re-use clinical experiences that have been created. <u>Manual Process for Creating Clinical Experiences</u>

The general workflow with the manual process is as follows:

- 1. Add/Create clinical sites.
- 2. Create cohort.
- 3. Add students as users.
- 4. Create batches.
- 5. Add CIs to their sites.
- 6. Add students to their clinical experience sites and pair with Cls.

Steps 1 and 2 were discussed previously and this section will pick up at Step 3.

# Adding Students as Users

Upon completion of this process, all your students will be listed on the Users page with and assigned to their Cohort.

Please note: The CPI Course Completion Status column, on the users page, will be updated the first time your student logs into the CPI 3.0.

# 1. Click Settings.

| 🗧 🌾 APTA 🏼 Bashboard 🖵 PT Assessments | 🖹 PT Reports 🛛 📃 Clinical Site Profile | Settings 🕼 My Notes |
|---------------------------------------|----------------------------------------|---------------------|
| Settings                              |                                        |                     |
| Users Programs Sites Curriculum       |                                        |                     |
| Users<br>View and manage Users.       |                                        |                     |

2. Click **Users**, followed by the **Users** icon.

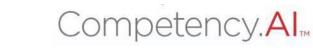

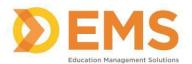

Add User

3. On the Users page, click Add User located on top right of the screen.

| Jsers                |                               |            |                      |                      | 🗲 Back 🛛 🗢 Add Use               |
|----------------------|-------------------------------|------------|----------------------|----------------------|----------------------------------|
| Name ↑               | ≡   Email                     | ≡   Cohort | ≡   Role :           | ≡ Programs           | ≡   CPI Course Sta ≡   Status ≡  |
| CPI, ADCE1           | ADCE1CPI@test.com 省           |            | Associate DCE        | APTA University - PT | Completed                        |
| CPI, AdjunctFaculty1 | AdjunctFaculty1CPI@test.com C |            | Adjunct Faculty      | APTA University - PT | Completed Active Inactive Retire |
| CPI, AdminStaff1     | AdminStaff1CPI@test.com 🗗     |            | Administrative Staff | APTA University - PT |                                  |

4. In the pop-up, enter the email associated with student's APTA (member or non- member) account and click **Search**.

| Search by Email*    |        |
|---------------------|--------|
| derekstepp@apta.org | Search |

# 5. When the results populate, select the student role from drop-down.

| Add User         |                        |                                                                                                    |                            |                      | ×               |
|------------------|------------------------|----------------------------------------------------------------------------------------------------|----------------------------|----------------------|-----------------|
| Search by Email* |                        |                                                                                                    | Search                     |                      |                 |
| 1 Result Found   |                        |                                                                                                    |                            |                      |                 |
| Name             | Email                  | Role*                                                                                                    | Program*                   | Cohort               | Action          |
| Stepp, Derek     | derekstepp@apta.org    | 1                                                                                                    | Select Programs            | Select Cohort        | Add             |
| CPI, Student1    | studentICPI@test.com @ | Adjunct Faculty<br>Administrative Staff<br>Associate DCE<br>Director of Clinical Educatio<br>n (DCE)<br>Student | Education (DCE)<br>Student | APTA University - PT | Completed Activ |
|                  |                        |                                                                                                    |                            |                      |                 |

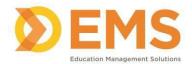

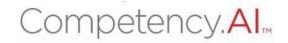

Select your program from the drop-down list.

| Add User            |                     |           |                      |                 | ×      |
|---------------------|---------------------|-----------|----------------------|-----------------|--------|
| Search by Email*    |                     |           |                      |                 |        |
| derekstepp@apta.org |                     |           | Search               |                 |        |
| 1 Result Found      |                     |           | 2                    |                 |        |
| Name                | Email               | Role*     | Program*             | Cohort          | Action |
| Stepp, Derek        | derekstepp@apta.org | Student 👻 | Select Programs      | Select Cohort 🔹 | Add    |
|                     |                     |           | APTA University - PT |                 |        |

# 6. Select the Cohort for your student.

| Add User                                            |                     |           |                      |               | ×             |
|-----------------------------------------------------|---------------------|-----------|----------------------|---------------|---------------|
| Search by Email*                                    |                     |           |                      |               |               |
| derekstepp@apta.org                                 |                     |           | Search               |               |               |
| 1 Result Found                                      |                     |           |                      |               |               |
| Name                                                | Email               | Role*     | Program*             | Cohort        | Action        |
| Stepp, Derek                                        | derekstepp@apta.org | Student - | APTA University - PT | Select Cohort | Add           |
|                                                     |                     |           |                      | Class of 2024 |               |
| 01170002                                            | active referenced   | 5         | Education (DCE)      | Class of 2025 | -ompiced      |
| -                                                   | ick <b>Add.</b>     |           | Education (DCE)      | Class of 2025 | X             |
| 7. Cli<br>Add User<br>Search by Email*              | ick <b>Add.</b>     |           | Education (DCE)      | Class of 2025 | X             |
| Add User                                            | ick <b>Add.</b>     |           | Education (OCE)      | Class of 2025 | kenniparten X |
| Add User<br>Search by Email*                        | ick <b>Add.</b>     |           |                      | Class of 2025 | X             |
| Add User<br>Search by Email*<br>derekstepp@apta.org | ick <b>Add.</b>     | Role*     |                      | Class of 2025 | Action        |

# **Creating Batches**

Batches are available to help group your students, secondary to the cohorts, by their clinical experiences. For example, a student in the Class of 2025 (cohort) is in their second clinical experience (batch). Batches are commonly named by the course code of the clinical experience, but they can be named in any way to help you and other program staff.

- 1. Click **Settings** from the top menu bar.
- 2. Click Curriculum, followed by the Batches icon.

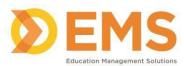

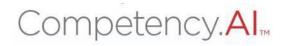

| ≡   | Парта      | Dashboard  | PT Assessments          | 🗴 PT Reports | 🗒 Clinical Site Profile | Settings | 🕼 My Notes          |                                                    |
|-----|------------|------------|-------------------------|--------------|-------------------------|----------|---------------------|----------------------------------------------------|
| Set | tings      |            |                         |              |                         |          |                     |                                                    |
| U   | Jsers Prog | rams Sites | Curriculum              |              |                         |          |                     |                                                    |
|     |            | A          | 2<br>2)                 |              |                         |          | A A                 |                                                    |
|     |            |            | horts<br>anage Cohorts. |              |                         |          | tch<br>anage Batch. | Clinical Experiences<br>View Clinical Experiences. |

# 3. Click + Create to create your batch.

| Batcl | 1              |             |             |               | ÷       | Back   | Create            |
|-------|----------------|-------------|-------------|---------------|---------|--------|-------------------|
| Nam   | ne ↑ Ξ         | Description | =           | Cohort        | ≡   De  | lete   |                   |
| Clint |                |             |             | Class of 2025 | <b></b> |        |                   |
| Clint | Ed III         |             |             | Class of 2024 | Ċ.      |        |                   |
| View  | 100 V entries. |             | 1 to 2 of 2 |               |         | K 🤇 Pa | ge 1 of 1 $>$ $>$ |

4. Enter batch name and a description (optional). Select the cohort and the students that will be included in this batch.

| Create Batch      | ×     |
|-------------------|-------|
| Name*             |       |
| apta 1            |       |
| Description       |       |
|                   |       |
| Cohort*           | li li |
| Class of 2024     | -     |
| Student(s)*       |       |
| Select Student(s) | •     |
| Select All        |       |
| Search            | 1     |
| CPI, Student1     |       |
| CPI, Student2     |       |

# 5. Click Save.

| Create Batch                    | ×             |
|---------------------------------|---------------|
| Name*                           |               |
| apta 1                          |               |
| Description                     |               |
|                                 |               |
| Cohort*                         |               |
| Class of 2024                   | •             |
| Student(s)*                     |               |
| CPI, Student1 x CPI, Student2 x | •             |
|                                 | Cancel 🖺 Save |

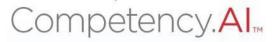

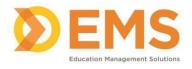

### Adding Cls to Sites

Please note: This process can also be performed in conjunction with creating the clinical sites.

# STOP: If your CI is also the SCCE for this clinical site, please refer to the above instructions for adding the SCCE to the site. Do not add them as just a CI.

For this next step, it will be important to have the email address associated with the CI's APTA account. If you do not have the correct email address, you will receive a No Results Found message. In these circumstances, please reach out to the CIs to obtain their correct email address.

|    |        | PTA 🌇 Da | ishboard 🕻          | PT Assessments | 🗴 PT Reports | 📕 Clinical Site Profile | Settings | 🕼 My Notes |
|----|--------|----------|---------------------|----------------|--------------|-------------------------|----------|------------|
| Se | ttings |          |                     |                |              |                         |          |            |
|    | Users  | Programs | Sites               | Curriculum     |              |                         |          |            |
|    |        |          | Site<br>View and ma |                |              |                         |          |            |

1. Click **Settings** from the top menu bar.

Click Sites, followed by the Sites icon.

# 2. Find the site you want to add the CI to and click Manage.

| Sites              |   |                |                                |                  |                   | I             | ← Back ● Add Site                                                                                                    |
|--------------------|---|----------------|--------------------------------|------------------|-------------------|---------------|----------------------------------------------------------------------------------------------------|
| Site ID            | = | Site Name 个    | ≡   SCCE                       | ≡ Clinical Staff | Contract End Date | ≡ CSIF Status | ≡ Action                                                                                                    |
| 370771 省           |   | APTA Center    | CPI, SCCE1 (SCCE1CPI@test.com) | Manage           |                   | Pending       | Ø                                                                                                    |
| 473310 省           |   | NovaCare-Miami | CPI, SCCE2 (SCCE2CPI@test.com) | Manage           |                   | Pending       | Ø                                                                                                    |
| View 150 🗸 entries |   |                |                                | 1 to 2 of 2      |                   |               | <pre>&gt;&gt;&gt;&gt;&gt;&gt;&gt;&gt;&gt;&gt;&gt;&gt;&gt;&gt;&gt;&gt;&gt;&gt;&gt;&gt;&gt;&gt;&gt;&gt;&gt;&gt;&gt;&gt;&gt;&gt;&gt;&gt;&gt;&gt;&gt;</pre> |

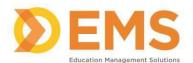

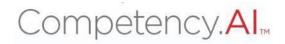

# 3. In the pop-up window, click + Add User.

| Clinical Staff    | • • |                 |   |             |   |                      | د                |
|-------------------|-----|-----------------|---|-------------|---|----------------------|------------------|
|                   |     |                 |   |             |   |                      | • Add User       |
| Name 个            | =   | Email           | = | Role        | = | Programs             | =   Action       |
| CPI, CI3          |     | CI3CPI@test.com |   | CI          |   | APTA University - PT | ۵                |
| CPI, CI4          |     | CI4CPI@test.com |   | CI          |   | APTA University - PT | 0                |
| CPI, CI5          |     | CI5CPI@test.com |   | CI          |   | APTA University - PT | 0                |
| iew 100 🗸 entries |     |                 |   | 1 to 3 of 3 |   |                      | K < Page1of1 > > |
|                   |     |                 |   |             |   |                      | Close            |

- 4. Enter the email address of the CI and click Search.
  - If 'No Results Found' appears after clicking Search, please reach out to the CI to obtain the email address associated with their APTA account.

| Add User                            | >      | \$ |
|-------------------------------------|--------|----|
| Search by Email*<br>ci1cpi@apta.org | Search |    |
| No Record Found                     |        |    |

5. Once the results populate, confirm the name of the CI and click Add.

| earch by Email* |       | _    |         |        |
|-----------------|-------|------|---------|--------|
| ci1cpi@test.com |       |      | Search  |        |
|                 |       |      |         |        |
|                 |       |      |         |        |
| Result Found    |       |      |         |        |
| Result Found    | Email | Role | Program | Action |

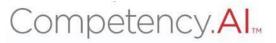

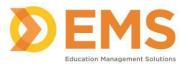

# Pairing Students and CIs

Now that the sites, students, and CIs are in the system, this next set of instructions covers linking all of them together.

- 1. Click Settings from the top menu bar.
- 2. Click Curriculum, followed by the Clinical Experiences icon.

| 😑 🥳 APTA 🍪 Dashboard 🖵 PT Assessments 🗟 | PT Reports 🗍 Clinical Site Profile 🌣 Settings 🗭 My Notes |                                                    |
|-----------------------------------------|----------------------------------------------------------|----------------------------------------------------|
| Settings                                |                                                          |                                                    |
| Users Programs Sites Curriculum         |                                                          |                                                    |
|                                         | (A)<br>A)<br>A)                                          |                                                    |
| Cohorts<br>View and manage Cohorts.     | Batch<br>View and manage Batch.                          | Clinical Experiences<br>View Clinical Experiences. |

3. Click + Create to create a single clinical experience.

| Clinical Experiences             |              |       | 🗲 Back | 📥 Download | 1 Import Clinical Experiences | <ul> <li>Create</li> </ul> |
|----------------------------------|--------------|-------|--------|------------|-------------------------------|----------------------------|
| Search By Student/Evaluator name | Start Typing | Clear |        |            |                               |                            |

- 4. Select the Site Name, Cohort and Batch. Enter the clinical experience start and end dates. Although listed, the Midterm and Final due dates are not required.
  - If this clinical experience does not require a midterm, check the checkbox to disable the midterm.

| Create Clinical Experience |                                    | 🗲 Back to List                   |
|----------------------------|------------------------------------|----------------------------------|
| General Info Students      |                                    |                                  |
| Site*                      | Cohorts                            | Batch                            |
| APTA Center 👻              | Select Cohorts 👻                   | Select Batch 👻                   |
| Start Date*                | End Date*                          |                                  |
| 02/01/2024                 | 02/03/2024                         |                                  |
|                            | Midterm Assessment Due Date        | Final Assessment Due Date        |
| Disable Midterm Assessment | Select Midterm Assessment Due Date | Select Final Assessment Due Date |
|                            |                                    |                                  |
|                            |                                    | Cancel 😫 Save                    |

Once all fields are completed, click Save.

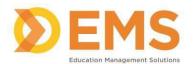

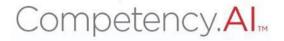

5. The screen will automatically switch to the Student tab. Click + Add Student.

| С | Create Clinical Experience                                                                                                    | ack to List |
|---|----------------------------------------------------------------------------------------------------|-------------|
|   | General Info Students                                                                                                    |             |
|   | Select Cohorts -                                                                                                    | udents      |
|   | Student Name † 🗧   Student Email 🗧   CI/SCCE Name 🗧   CI/SCCE Email 🗧   Adjunct Faculty Na =   Adjunct Faculty Email =   Second CI/SCCE Na =   Definition of the second CI/SCCE Na =   Second CI/SCCE Na =   Definition of the second Statement of the second Statement of the second | el          |
|   | No data available                                                                                                    |             |
|   | 0 to 0 of 0                                                                                                    | of 0 > >i   |

- 6. In the pop-up window, select the CI from the first drop-down menu and choose the student from the list of students at the bottom.
  - If your student will have a second CI, make sure they have been added to the site first, then you can select them from the third drop down menu.
  - If you will have an adjunct faculty member review the CPI of a student, make sure they have been added to the Users page, then you can select them from the second drop down menu.

| Add Students         | > |
|----------------------|---|
| CI/SCCE              |   |
| СРІ, СІЗ             | • |
| Adjunct Faculty      |   |
| CPI, AdjunctFaculty1 |   |
| Second CI/SCCE       |   |
| CPI, SCCE1           | • |
| Students*            |   |
| Filter               |   |
| CPI, Student1        |   |
| CPI , Student2       |   |

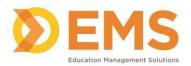

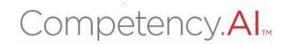

| Add Students         | ×           |
|----------------------|-------------|
| CI/SCCE              |             |
| CPI, CI3             | •           |
| Adjunct Faculty      |             |
| CPI, AdjunctFaculty1 | •           |
| Second CI/SCCE       |             |
| CPI, SCCE1           | •           |
| Students*            |             |
| Filter               |             |
| CPI, Student1        |             |
| CPI , Student2       |             |
|                      |             |
|                      |             |
|                      |             |
|                      |             |
|                      |             |
|                      | Cancel Save |

- 7. Once all fields are filled out, click Save.
- 8. Upon clicking save, the entry will appear. If you want to make any changes, simply click on the student's name and the pop-up will reappear.

#### Click Back to List

Edit Clinical Experience - APTA Center

| Site*                      | Cohorts                            |   | Batch                            |
|----------------------------|------------------------------------|---|----------------------------------|
| APTA Center                | ▼ Class of 2024                    | - | ClinEd III                       |
| Start Date*                | End Date*                          |   |                                  |
| 12/01/2023                 | 01/02/2024                         |   |                                  |
|                            | Midterm Assessment Due Date        |   | Final Assessment Due Date        |
| Disable Midterm Assessment | Select Midterm Assessment Due Date |   | Select Final Assessment Due Date |

🗲 Back to

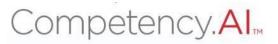

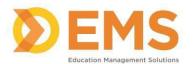

9. Once you finish creating the clinical experience, it appears on the main list as Pending. To release the CPI Assessment to your student and their CI, switch the experience to **Active**.

When you make this switch, you will receive a confirmation pop-up, click **Yes, change it!** 

|                 |                             |                                                                                                    |                                                                                                    |                                                                                                    | 🗲 Back 🕹 Downloa                                                                                                    | ad 🔹 Import Clinical Experiences                                                                                                    | <ul> <li>Create</li> </ul>                                                                                                    |
|-----------------|-----------------------------|----------------------------------------------------------------------------------------------------|----------------------------------------------------------------------------------------------------|----------------------------------------------------------------------------------------------------|----------------------------------------------------------------------------------------------------|----------------------------------------------------------------------------------------------------|----------------------------------------------------------------------------------------------------|
| Start Typing    |                             | Clear                                                                                                    |                                                                                                    |                                                                                                    |                                                                                                    |                                                                                                    |                                                                                                    |
| No. of Students | ≡   Cohort / Batch          | ≡   Start date                                                                                                    | =   End date                                                                                                    | ≡ Status                                                                                                    |                                                                                                    | ≡   Delete                                                                                                    |                                                                                                    |
| View (2)        | Class of 2024 / ClinEd III  | 12/01/2023                                                                                                    | 01/02/2024                                                                                                    | Pending Activ                                                                                                    | ve Completed Archived                                                                                                    | <b>a</b> 0                                                                                                    |                                                                                                    |
| (               | Ū                           |                                                                                                    |                                                                                                    |                                                                                                    |                                                                                                    |                                                                                                    |                                                                                                    |
|                 | <u>ا</u>                    |                                                                                                    |                                                                                                    |                                                                                                    |                                                                                                    |                                                                                                    |                                                                                                    |
| Confir          | mation                      | 1                                                                                                    |                                                                                                    |                                                                                                    |                                                                                                    |                                                                                                    |                                                                                                    |
|                 |                             | ve clinical                                                                                                    |                                                                                                    |                                                                                                    |                                                                                                    |                                                                                                    |                                                                                                    |
| ncel            | Yes, chan                   | ge it!                                                                                                    |                                                                                                    |                                                                                                    |                                                                                                    |                                                                                                    |                                                                                                    |
|                 | No. of Students<br>View (2) | No. of Students       =       Cohort / Batch         View (2)       Class of 2024 / ClinEd III         Confirmation         Surre you want to actient         experience? | No. of Students       =       Cohort / Batch       =       Start date         View (2)       Class of 2024 / ClinEd III       12/01/2023         Confirmation         sure you want to active clinical experience? | No. of Students       =       Cohort / Batch       =       Start date       =       End date         View (2)       Class of 2024 / ClinEd III       12/01/2023       01/02/2024         Other intervention       Display intervention       Display intervention       Display intervention         Confirmation       sure you want to active clinical experience? | No. of Students       E       Cohort / Batch       E       Start date       E       End date       E       Status         View (2)       Class of 2024 / ClinEd III       12/01/2023       01/02/2024       Evending Act         Other interview       Image: Construction       E       Start date       E       End date       E       Status         Other interview       Image: Class of 2024 / ClinEd III       12/01/2023       01/02/2024       Evending Act         Other interview       Image: Class of 2024 / ClinEd III       12/01/2023       01/02/2024       Evending Act         Other interview       Image: Class of 2024 / ClinEd III       12/01/2023       01/02/2024       Evending Act         Other interview       Image: Class of 2024 / ClinEd III       12/01/2023       01/02/2024       Evending Act         Other interview       Image: Class of 2024 / ClinEd III       12/01/2023       01/02/2024       Evending Act         Other interview       Image: Class of 2024 / ClinEd III       12/01/2024       Evending Act       Evending Act         Other interview       Image: Class of 2024 / ClinEd III       12/01/2024       Evending Act       Evending Act         Other interview       Image: Class of 2024 / ClinEd III       12/01/2024       Evending Act       Evending Act | Start Typing       Clear         No. of Students       Cohort / Batch       E       Start date       E       Ind date       E       Status         Vew (2)       Class of 2024 / Clinted III       12/01/2023       01/02/2024       Wroding: Active Completed Archived         Confirmation       Surre you want to active clinical experience? | start Typing       clear         No. of Students       Chort / Batch       start date       start date       start       mediate       mediate       mediat |

10. To confirm the release, click PT/PTA Assessments in the top ribbon, and you will see the active evaluation. Your student and their CI will see it the same way on their screen under the PT/PTA Assessment tab.

| Фарта                    | Dashboard             | PT Assessments | 🖹 PT Reports | 📱 Clinical Site Profile 📢 | 🛛 Settings 🛛 🐼 My | Notes            |                         |                  |                                   |
|--------------------------|-----------------------|----------------|--------------|---------------------------|-------------------|------------------|-------------------------|------------------|-----------------------------------|
| Assessment               | s                     |                |              |                           |                   |                  |                         |                  |                                   |
| Midterm                  | Final                 |                |              |                           |                   |                  |                         |                  |                                   |
| Assessm                  | ients Overall Sta     | atus           |              | Asses                     | sment(s) Complet  |                  | 3 Asses                 | sment(s) Pending |                                   |
| 25%                      | 6                     |                |              | Asses                     | sment(s) comptet  | c                | 3 43553                 | sment(s) rending |                                   |
| Clinical Ex              | perience ↑ =          | Student        | ≡   c        | ohort / Batch =           | Self Assessm      | Assigned CI/SCCE | │ CI Assessm = │ Shared | I ≡ │ Due Date   | $\equiv ~ ~$ Assessed On $\equiv$ |
| APTA Cente<br>(12/01/202 | er<br>3 - 01/02/2024) | CPI, Student1  | C            | lass of 2024 / ClinEd III | In Progress       | CPI, CI3         | In Progress             | Select Date      | 02/01/2024                        |

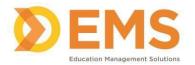

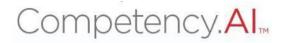

# Automatic/Spreadsheet Process for Creating Clinical Experiences

The general workflow with the automatic process is as follows:

- 1. Add/Create clinical sites.
- 2. Create cohort.
- 3. Obtain and complete spreadsheet.
- 4. Import spreadsheet to create clinical experiences.
- 5. Release clinical experiences to students and Cls.

Steps 1 and 2 were discussed previously and this section will pick up at Step 3.

### **Obtaining and Completing Import Spreadsheet**

We have designed the import spreadsheet that must be used in order to properly import clinical experiences into the system.

1. Click **Settings** from the top menu bar.

#### 2. Click Curriculum, followed by the Clinical Experiences icon.

| - |          | TA 🚯 Dash | board 🛛 🖵 PT Assessments       | 🖹 PT Reports | Clinical Site Profile | Settings I My Notes             |                                                    |
|---|----------|-----------|--------------------------------|--------------|-----------------------|---------------------------------|----------------------------------------------------|
| 5 | Settings |           |                                |              |                       |                                 |                                                    |
|   | Users    | Programs  | Sites Curriculum               |              |                       |                                 |                                                    |
|   |          |           |                                |              |                       | (A)<br>A)                       |                                                    |
|   |          | Viev      | Cohorts<br>and manage Cohorts. |              |                       | Batch<br>View and manage Batch. | Clinical Experiences<br>View Clinical Experiences. |

#### 3. Click Import Clinical Experiences

| Clinical Experiences             |              |       | 🗲 Back | 📥 Download | 1 Import Clinical Experiences | Create |
|----------------------------------|--------------|-------|--------|------------|-------------------------------|--------|
|                                  |              |       |        |            |                               |        |
| Search By Student/Evaluator name | Start Typing | Clear |        |            |                               |        |

4. Click **Template** to download the spreadsheet template. Also linked here is the list of required fields for the spreadsheet as guidance. To access it, click **Click Here.** 

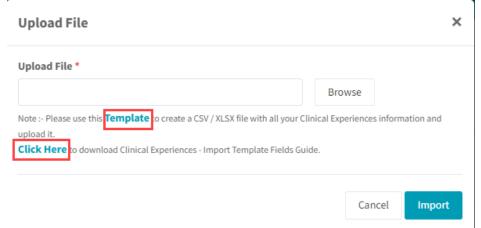

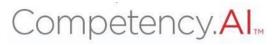

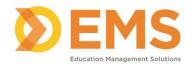

The downloaded template will open to Excel. Once you open the spreadsheet, you will see the highlighted headers. Do not alter the yellow highlighted template fields. If your program does not require the information requested in the template, leave the field blank. You will not be able to upload the template if the yellow highlighted fields have been altered.

|          | спрооз | ira    | LN.   |      |                | Font |       | le<br>Is | 0     |         | Alignme | nt      |          | 19    | NUIT    | Der      | 151   |       | styles    |       |        | Cells    |         |        | Faiting |      | Anarysis     | Sensiti | wity   |
|----------|--------|--------|-------|------|----------------|------|-------|----------|-------|---------|---------|---------|----------|-------|---------|----------|-------|-------|-----------|-------|--------|----------|---------|--------|---------|------|--------------|---------|--------|
| C8       |        | •      | ×     | ~    | f <sub>x</sub> |      |       |          |       |         |         |         |          |       |         |          |       |       |           |       |        |          |         |        |         |      |              |         |        |
| 1        | Д      |        |       | в    |                | С    | D     | E        |       | F       | G       |         | н        |       |         | I        |       |       | J         |       |        | К        |         |        | L       |      | М            | 1       | N      |
| 1 4      | PTA_N  | lumber | First | Name | Last           | Name | Email | Cohor    | t Bat | ch_Name | Site_ID | Session | _Start_D | ate S | ession_ | End_Date | Mid_T | erm_A | ssessment | _Date | Final_ | Assessme | nt_Date | CI_APT | A_Numb  | er C | I_First_Name | CI_Last | t_Name |
| 2        |        |        |       |      |                |      |       |          |       |         |         |         |          |       |         |          |       |       |           |       |        |          |         |        |         |      |              |         |        |
| 3        |        |        |       |      |                |      |       |          |       |         |         |         |          |       |         |          |       |       |           |       |        |          |         |        |         |      |              |         |        |
| 4        |        |        |       |      |                |      |       |          |       |         |         |         |          |       |         |          |       |       |           |       |        |          |         |        |         |      |              |         |        |
| 5        |        |        |       |      |                |      |       |          |       |         |         |         |          |       |         |          |       |       |           |       |        |          |         |        |         |      |              |         |        |
| 6        |        |        |       |      |                |      |       |          |       |         |         |         |          |       |         |          |       |       |           |       |        |          |         |        |         |      |              |         |        |
| 7        |        |        |       |      |                |      |       |          |       |         |         |         |          |       |         |          |       |       |           |       |        |          |         |        |         |      |              |         |        |
| 8        |        |        |       |      |                |      |       |          |       |         |         |         |          |       |         |          |       |       |           |       |        |          |         |        |         |      |              |         |        |
| 9        |        |        |       |      |                |      |       |          |       |         |         |         |          |       |         |          |       |       |           |       |        |          |         |        |         |      |              |         |        |
| 10       |        |        |       |      |                |      |       |          |       |         |         |         |          |       |         |          |       |       |           |       |        |          |         |        |         |      |              |         |        |
| 11       |        |        |       |      |                |      |       |          |       |         |         |         |          |       |         |          |       |       |           |       |        |          |         |        |         |      |              |         |        |
| 12       |        |        |       |      |                |      |       |          |       |         |         |         |          |       |         |          |       |       |           |       |        |          |         |        |         |      |              |         |        |
| 13       |        |        |       |      |                |      |       |          |       |         |         |         |          |       |         |          |       |       |           |       |        |          |         |        |         |      |              |         |        |
| 14<br>15 |        |        |       |      |                |      |       |          |       |         |         |         |          |       |         |          |       |       |           |       |        |          |         |        |         |      |              |         |        |
|          |        |        |       |      |                |      |       |          |       |         |         |         |          |       |         |          |       |       |           |       |        |          |         |        |         |      |              |         |        |
| 16       |        |        |       |      |                |      |       |          |       |         |         |         |          |       |         |          |       |       |           |       |        |          |         |        |         |      |              |         |        |

The following columns are required:

- B Student First Name
- C Student Last Name
- D Student Email Address
- E Student Cohort (must already be named in the system)
- F Student Batch
- G Site ID
  - This ID is found on the Sites page in the first column.
- H Session Start Date
- I Session End Date
- M CI First Name
- N CI Last Name
- O CI Email Address

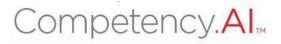

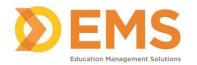

# Import Spreadsheet

- 3.0 (Settings > Curriculum > Clinical Experiences).
- 2. Click Import Clinical Experiences

| Clinical Experiences             |              |       | 🗲 Back | 📥 Download | Import Clinical Experiences | Create |
|----------------------------------|--------------|-------|--------|------------|-----------------------------|--------|
| Search By Student/Evaluator name | Start Tuning | Class |        |            |                             | 1      |

3. Click **Browse** and find your spreadsheet, then click **Import**. Depending on the size of your file, this may take a few seconds.

| Upload File                                                                                                    | ×    |
|----------------------------------------------------------------------------------------------------|------|
| Upload File * Browse                                                                                                    |      |
| Note :- Please use this <b>Template</b> to create a CSV / XLSX file with all your Clinical Experiences information ar upload it. Click Here to download Clinical Experiences - Import Template Fields Guide. | nd   |
| Cancel                                                                                                    | oort |

4. Once the system finishes reviewing your spreadsheet, you will receive a preview screen. This screen will tell you if there are any invalid rows in your spreadsheet and the very last column, the system will tell you the error.

In this example below, please note:

- The first row indicates a Valid status. This means there are no errors in the data and the information can be imported into the system.
- The second row is highlighted in red, and the last column has a status of Invalid with the reason that the CI/SCCE email does not exist in the system. In this situation, you will need to contact the CI to obtain the email address associated with their APTA account.

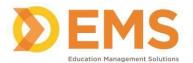

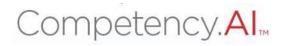

×

Cancel Submit

#### Clinical Experience Import Data

| Apta | First  | Last     | Email                       | C                   | Batc                          | Sess             | Sess Mid.  | Fina | CI/S ↓ | CI/S   | CI/S    | CI/S                           | Status                                                 |
|------|--------|----------|-----------------------------|---------------------|-------------------------------|------------------|------------|------|--------|--------|---------|--------------------------------|--------------------------------------------------------|
| -    | Stacey | Schwartz | staceyschwa<br>rtz@apta.org | Class<br>of<br>2024 | PTH 124 -<br>Fall<br>Clinical | 37077111/01/2023 | 12/31/2023 |      |        | Steven | Chesbro | stevench<br>esbro@a<br>pta.org | Valid                                                  |
|      | Chase  | Kuhn     | chasekuhn@<br>apta.org      | Class               | PTH 121 -<br>Fall<br>Clinical | 15222511/01/2023 |            |      |        | Doreen | Stiskal | doreensti<br>skal@apt<br>a.org | Invalid (CI/SCCE Email does not exist in the system, ) |
|      |        |          |                             |                     |                               |                  | 1 to 2 of  | 2    |        |        |         |                                | K ≤ Page 1 of 1 ≥ .                                    |

Skip Invalid Records

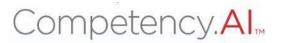

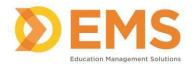

# Possible error messages that can be received include:

- Email does not exist in the system Student email address does not match an APTA account. Please contact the student to either make an APTA account or provide you with the email address they used to make their APTA account and complete the training in the APTA Learning Center.
- Cohort does not exist in the system Please follow the instructions for adding cohorts to the system, then repeat import.
- Site ID does not exist in the system Please confirm on the Sites page that the site ID entered into your spreadsheet is correct.
- CI/SCCE email does not exist in the system CI email address does not match an APTA account. Please contact the CI to provide you with the email address they used to make their APTA account and complete the training in the APTA Learning Center.
- 5. You do have the option to check the box to **Skip Invalid Records** and click **Submit.** This will import all Valid records into the CPI 3.0.

| Apta | First  | Last     | Email                       | C                   | Batc                          | Sess             | Sess Mid Fina | n   CI/S ↓ | CI/S   | CI/S    | CI/S                           | Status                                              |
|------|--------|----------|-----------------------------|---------------------|-------------------------------|------------------|---------------|------------|--------|---------|--------------------------------|-----------------------------------------------------|
|      | Stacey | Schwartz | staceyschwa<br>rtz@apta.org | Class<br>of<br>2024 | PTH 124 -<br>Fall<br>Clinical | 37077111/01/2023 | 12/31/2023    |            | Steven | Chesbro | stevench<br>esbro@a<br>pta.org | Valid                                               |
|      | Chase  | Kuhn     | chasekuhn@<br>apta.org      | Class<br>of<br>2025 | PTH 121 -<br>Fall<br>Clinical | 15222511/01/2023 | 01/31/2024    |            | Doreen | Stiskal | doreensti<br>skal@apt<br>a.org | Invalid (CI/SCCE Email does not ex in the system, ) |

- 6. Once you finish importing the clinical experiences, they will appear on the main list as Pending. Please check to make sure students are paired with their CI. You can do this by clicking the number in the second column and it will show you the pairing.
  - If your student has a second CI, please use the instructions in the manual process to add the second CI to the clinical experience.

| Site ♡ ↑    | = | No. of Students ↑ | = 1 | Cohort / Batch                                 | = | Start date | = | End date   | = | Status ∇                          | = | Delet | e |
|-------------|---|-------------------|-----|------------------------------------------------|---|------------|---|------------|---|-----------------------------------|---|-------|---|
| APTA Center |   | 1                 |     | Class of 2024 / PTH 123<br>Summer Clinical 2 - | 3 | 10/01/2023 |   | 12/01/2023 |   | Active Pending Archived Completed |   |       | Ì |
|             |   |                   |     | Class of 2024                                  |   |            |   |            |   |                                   |   |       |   |

7. To release the CPI Assessment to your student and their CI, switch the experience to **Active**. When you make this switch, you will receive a confirmation pop-up, click **Yes, change** 

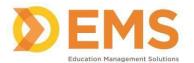

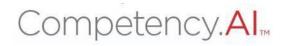

| linical Experiences            |                 |                                                                                                    |                |              | 🗲 Back 🕹 Dov                      | vnload 🔹 Import Clinical Experiences 💽 👁 Crea |
|--------------------------------|-----------------|----------------------------------------------------------------------------------------------------|----------------|--------------|-----------------------------------|-----------------------------------------------|
| arch By Student/Evaluator name | Start Typing    |                                                                                                    | Clear          |              |                                   |                                               |
| Site ↑ 🛛 🚍                     | No. of Students | =   Cohort / Batch                                                                                                    | ≡   Start date | =   End date | ≡ Status                          | =   Delete                                    |
| APTA Center                    | View (2)        | Class of 2024 / ClinEd III                                                                                                    | 12/01/2023     | 01/02/2024   | Pending Active Completed Archived | <b>a</b> û                                    |
|                                |                 |                                                                                                    |                |              |                                   |                                               |
|                                | (               | !)                                                                                                    |                |              |                                   |                                               |
|                                | Confi           | rmation                                                                                                    |                |              |                                   |                                               |
| Are you                        |                 | want to activer in the section of the section of th | ve clinical    |              |                                   |                                               |

8. To confirm the release, click **PT/PTA Assessments** in the top ribbon, and you will see the active evaluation. Your student and their CI will see it the same way on their screen under the PT/PTA Assessment tab.

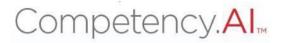

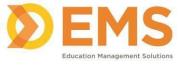

#### Adding a Second Cl

When adding a second CI to a clinical experience, it is important to note that the two CIs will be working on a single assessment. The portal does not support multiple users simultaneously working on an assessment. CIs will need to coordinate and add their rating and comments at different times so when they click "Save as Draft," their work will be saved in the assessment. Click "Save as Draft" regularly to refresh the page and save the contents.

The CIs will have to agree on a rating for each criterion. If one CI submits the assessment, the other CI will no longer be able to edit it, so make sure they confirm with each other prior to submission. Please have each CI sign off on their individual comments so that they can be differentiated during assessment review.

1. Click **Settings** from the top menu bar.

| 🗏 🛒 Арта  | 🚯 Dashboard | PT Assessments        | 🗴 PT Reports | 📕 Clinical Site Profile | Settings | 🕼 My Notes |
|-----------|-------------|-----------------------|--------------|-------------------------|----------|------------|
| Settings  |             |                       |              |                         |          |            |
| Users Pro | grams Sites | Curriculum            |              |                         |          |            |
|           | s           | ites<br>manage Sites. |              |                         |          |            |

Click Sites, followed by the Sites icon.

2. Find the site you want to add the CI to and click Manage.

| sites             |                                 |                                |             |                       |                 | 🗲 Back 🖸 Add Site             |
|-------------------|---------------------------------|--------------------------------|-------------|-----------------------|-----------------|-------------------------------|
| Site ID           | $\equiv  $ Site Name $\uparrow$ | ≡   SCCE                       |             | =   Contract End Date | ≡   CSIF Status | =   Action                    |
| 370771 😋          | APTA Center                     | CPI, SCCE1 (SCCE1CPI@test.com) | Manage      |                       | Pending         |                               |
| 473310 🖓          | NovaCare-Miami                  | CPI, SCCE2 (SCCE2CPI@test.com) | Manage      |                       | Pending         | B                             |
| iew 150 🗸 entries |                                 |                                | 1 to 2 of 2 |                       |                 | <pre>Page1of1 &gt; &gt;</pre> |

3. In the pop-up window, click + Add User

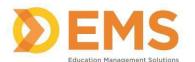

# Competency.AI

|                    |                 |    |           |                      |   | 🕒 Add Us        |
|--------------------|-----------------|----|-----------|----------------------|---|-----------------|
| Name 个             | =   Email       | =  | Role =    | Programs             | = | Action          |
| СРІ, СІЗ           | CI3CPI@test.com | 3  | СІ        | APTA University - PT |   | Ξ.              |
| CPI, CI4           | CI4CPI@test.com | 9  | CI        | APTA University - PT |   | 0               |
| CPI, CI5           | CI5CPI@test.com | 8  | сі        | APTA University - PT |   | ٥               |
| /iew 100 ♥ entries |                 | 11 | to 3 of 3 |                      |   | K < Page 1 of 1 |

Enter the email address of the CI and click Search.

• If 'No Results Found' appears after clicking Search, please reach out to the CI to obtain the email address associated with their APTA account.

| Add User         | ×      |
|------------------|--------|
| Search by Email* | Search |
| No Record Found  |        |

4. Once the results populate, confirm the name of the CI and click **Add**.

| dd User         |       |      |         |        |
|-----------------|-------|------|---------|--------|
| earch by Email* |       |      |         |        |
| ci1cpi@test.com |       |      | Search  |        |
|                 |       |      |         |        |
|                 |       |      |         |        |
| Result Found    |       |      |         |        |
| Result Found    | Email | Role | Program | Action |

- 5. Click **Settings** from the top menu bar.
- 6. Click **Curriculum**, followed by the **Clinical Experiences** icon.

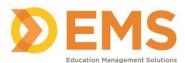

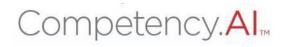

| 😑 🥳 APTA 🚳 Dashboard 🖵 PT Assessments 🗟 PT Reports 🚦 | Clinical Site Profile 🗳 Settings 🕼 My Notes |                                                    |
|------------------------------------------------------|---------------------------------------------|----------------------------------------------------|
| Settings                                             |                                             |                                                    |
| Users Programs Sites Curriculum                      |                                             |                                                    |
|                                                      |                                             |                                                    |
| Cohorts<br>View and manage Cohorts.                  | Batch<br>View and manage Batch.             | Clinical Experiences<br>View Clinical Experiences. |

## 7. Find and click the site name then switch to the student tab. Click the Student's name.

| ( | Create Clinical Experience                                                                                                    | Back to List |  |  |  |  |  |  |  |  |
|---|----------------------------------------------------------------------------------------------------|--------------|--|--|--|--|--|--|--|--|
|   | General Info Students                                                                                                    |              |  |  |  |  |  |  |  |  |
|   | Select Cohorts + C Add                                                                                                    | d Students   |  |  |  |  |  |  |  |  |
|   | Student Name $\uparrow$ $\equiv$   Student Email $\equiv$   CI/SCCE Name $\equiv$   CI/SCCE Email $\equiv$   Adjunct Faculty Na $\equiv$   Adjunct Faculty Email $\equiv$   Second CI/SCCE Na $\equiv$   Second CI/SCCE E $\equiv$ | Del          |  |  |  |  |  |  |  |  |
|   | No data available                                                                                                    |              |  |  |  |  |  |  |  |  |
|   | 0 to 0 of 0                                                                                                    | e 0 of 0 > > |  |  |  |  |  |  |  |  |

8. In the pop-up window, select the CI from the third drop-down menu, then click **Save.** 

| Edit Adjunct Faculty and CI | ×  |
|-----------------------------|----|
| CI/SCCE*                    |    |
| CPI, CI3                    | ×- |
| Adjunct Faculty             |    |
| CPI, AdjunctFaculty1        | ×- |
| Second CI/SCCE              |    |
| Select CI/SCCE              |    |
| CPI, CI4                    |    |
| CPI, CI5                    |    |
| CPI, SCCE1                  |    |

Note: If you need to make a new CI the first listed, select the new CI as CI/SCCE and hit Save. Then, you can go back in and the system will have updated so that you can add the original CI under Second CI/SCCE.

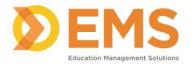

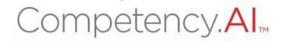

### PT/PTA Assessments

Now that your Clinical Experiences are created and the assessments are released to your student, you can track the progress of your student and CI on the PT/PTA Assessments page.

#### Viewing Assessments

1. Click **PT/PTA Assessments** at the top of your screen.

| essments                                 |                                |                            |                   |                        |              |                    |             |
|------------------------------------------|--------------------------------|----------------------------|-------------------|------------------------|--------------|--------------------|-------------|
| Assessments Overall State                | 15                             | 1 Assess                   | sment(s) Complete | 2                      | 3            | Assessment(s) Pend | ding        |
| Clinical Experience $\uparrow$ =         | Student                        | ≡   Cohort / Batch ≡       | Self Assessm      | Assigned CI/SCCE       | CI Assessm = | Shared =           | Due Date    |
| APTA Center<br>(12/01/2023 - 01/02/2024) | CPI, Student1                  | Class of 2024 / ClinEd III | Complete          | CPI, CI3               | Complete     | Share with Student | Select Date |
|                                          |                                | Class of 2024 / ClinEd III | In Progress       | CPI, CI4<br>CPI, SCCE1 | In Progress  |                    | Select Date |
| APTA Center<br>(12/01/2023 - 01/02/2024) | CPI, Student2                  | course of annea m          |                   |                        |              |                    |             |
|                                          | CPI, Student2<br>CPI, Student1 | Class of 2024 / ClinEd III | Complete          |                        | Not Started  |                    | Select Date |

 Once on the screen, you will see each of the clinical experiences for your students, including their site, experience dates, cohort and batch, status of their self-assessment, the CI name(s), and the status of the CI Assessment.

| 🗧 APTA 🏼 🕸 Dashboard 🖵 PT Assessments 🛃                   | PT Reports 🛛 🗮 Clinical Site Profile 🔅 | Settings 🕼 My Not | 85                        |             |                         |             |                                 | APTA University - PT                              | - 2 0                            | CPI, DCE1  |
|-----------------------------------------------------------|----------------------------------------|-------------------|---------------------------|-------------|-------------------------|-------------|---------------------------------|---------------------------------------------------|----------------------------------|------------|
| sessments                                                 |                                        |                   |                           |             |                         |             |                                 |                                                   |                                  | Refresh    |
| Midterm Final                                             |                                        |                   |                           |             |                         |             |                                 |                                                   |                                  |            |
| Assessments Overall Status                                | 1 Assess                               | ment(s) Complete  |                           | 3           | Assessment(s) Pe        | nding       |                                 |                                                   |                                  |            |
| Clinical Experience $\uparrow$ $\equiv$   Student         | ≡   Cohort / Batch ≡                   | Self Assessm≡     | Assigned CI/SCCE $\equiv$ | CI Assessm≡ | Shared                  | Due Date    | $\equiv$   Assessed On $\equiv$ | Action                                            |                                  |            |
| APTA Center<br>(12/01/2023 - 01/02/2024) CPI, Student1    | Class of 2024 / ClinEd III             | In Progress       | CPI, CI3                  | In Progress |                         | Select Date | 02/01/2024                      | View CI Assessment<br>View Student Assessment     | Significant Concerns             |            |
| APTA Center<br>(12/01/2023 - 01/02/2024) CPI, Student2    | Class of 2024 / ClinEd III             | In Progress       | CPI, CI4<br>CPI, SCCE1    | In Progress |                         | Select Date |                                 | View CI Assessment<br>View Student Assessment     |                                  |            |
| NovaCare-Miami<br>(01/02/2024 - 02/02/2024) CPI, Student1 | Class of 2024 / ClinEd III             | In Progress       |                           | Not Started |                         | Select Date |                                 | View Student Assessment                           |                                  |            |
| NovaCare-Miami<br>(02/01/2024 - 02/17/2024) CPI, Student3 | Class of 2025 / ClinEd I               | Complete          | CPI, CI1<br>CPI, SCCE2    | Complete    | □ Share with<br>Student | Select Date | 02/22/2024                      | View CI Assessment DCI<br>View Student Assessment | Sign Off<br>Significant Concerns |            |
| /iew 150 ventries                                         |                                        |                   |                           | 1 to 4 of 4 |                         |             |                                 |                                                   | IK K Page                        | 1 of 1 > > |

3. Once the student and CI have started their assessments, the status will change from Not Started to In Progress. When the status changes to In Progress, you will see a button that says **View Student Assessment** and **View CI Assessment**, respectively

|                                          |               | ·····•, · ·                |   | ···· <b>·</b> |                           |              |        |   |             |   |                      |                                               |
|------------------------------------------|---------------|----------------------------|---|---------------|---------------------------|--------------|--------|---|-------------|---|----------------------|-----------------------------------------------|
| Clinical Experience $\uparrow$ $\equiv$  | Student       | = Cohort / Batch           | = | Self Assessm≡ | Assigned CI/SCCE $\equiv$ | CI Assessm = | Shared | = | Due Date    | = | Assessed On $\equiv$ | Action                                        |
| APTA Center<br>(12/01/2023 - 01/02/2024) | CPI, Student1 | Class of 2024 / ClinEd III |   | In Progress   | CPI, CI3                  | In Progress  |        |   | Select Date |   | 02/01/2024           | View CI Assessment<br>View Student Assessment |

4. Upon completion of the assessments, the status will change to Complete, and the assessments can be reviewed in its entirety.

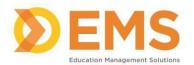

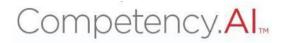

5. If a student or CI need to make edits to a submitted assessment, you may **unlock the assessment** by clicking View Assessment and then Unlock Assessment at the top right of the rubric.

| NovaCare-Miami<br>(02/01/2024 - 02/17/2024)                                     | CPI, Student3  | Class of 2025 / ClinEd I                                                              | Complete                       | CPI, CI1<br>CPI, SCCE2 | Complete | □ Share with<br>Student | Select Date | 02/22/2024 | View CI Assessment DC<br>View Student Assessment | -      | t Concerns |           |
|---------------------------------------------------------------------------------|----------------|---------------------------------------------------------------------------------------|--------------------------------|------------------------|----------|-------------------------|-------------|------------|--------------------------------------------------|--------|------------|-----------|
|                                                                                 | _              |                                                                                       |                                |                        |          |                         |             |            |                                                  |        |            |           |
| APTA & Dashboard                                                                | PT Assessments | Departs 🛛 🗍 Clinical Site Profile                                                     | Settings                       | Y My Notes             |          |                         |             |            | APTA University - PT                             | •      | 2 3        | CPI, DCE1 |
| Student: CPI, Student3<br>CI: CPI, CI1; CPI, SCCE2                              |                | Class of 2025 / 6<br>NovaCare-Mian                                                    | ClinEd I<br>ni (02/01/2024 - 0 | 02/17/2024)            |          |                         |             |            |                                                  | 🗲 Back | Unlock As  | sessment  |
| Midterm PT Assessment - Clin<br>Instructor Complete<br>Submitted On: 02/22/2024 | PT CPI In      | structions: For each performance criteric<br>ng between two performance levels (ex: ) |                                |                        |          |                         |             |            |                                                  |        |            |           |

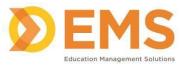

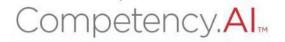

#### DCE Sign Off

1. After reviewing the Student and Cl Assessment, click DCE Sign Off.

| NovaCare-Miami<br>(02/01/2024 - 02/17/2024) | CPI, Student3 | Class of 2025 / ClinEd I | Complete | CPI, CI1<br>CPI, SCCE2 | Complete | Share with Student | Select Date | 02/22/2024 | View CI Assessment DCE Sign Off View Student Assessment Significant Concerns |
|---------------------------------------------|---------------|--------------------------|----------|------------------------|----------|--------------------|-------------|------------|------------------------------------------------------------------------------|
|                                             |               |                          |          |                        |          |                    |             |            |                                                                              |

2. Provide your comments and select if you want to share the comments with the Student and/or CI, then click **Submit.** 

| DCE Sign Off              |                    | ×         |
|---------------------------|--------------------|-----------|
| Comments                  |                    |           |
| Enter the Comments        |                    |           |
| Please enter the comments |                    |           |
| Share with CI             | Share with Student |           |
|                           | Cance              | el Submit |

3. Upon clicking Submit, the DCE Sign Off button will turn green to indicate that the sign off process is complete.

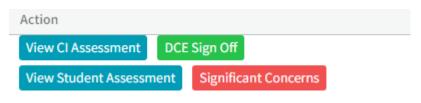

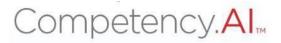

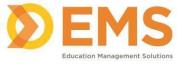

### **Significant Concerns**

Throughout the clinical experience, students and CIs may submit "Significant Concerns" to the DCE/ADCE. These comments pertain to incidents that have occurred throughout the clinical experience or situations that are of concern to the student or clinical instructor(s). They can submit these concerns at any time.

When a Significant Concern is reported, the DCE and ADCE will receive an automated email notification. The Significant Concern button will populate as a red button next to the assessment—clicking on it will open the dialog box.

| gnificant Concerns                                                           | Student : CPI, StudentA<br>CI : CPI, CI1; CPI, SCCE1 | Class of 2024 / Clin Ed I<br>APTA Center (02/01/2024 - 02/17/2024) |
|------------------------------------------------------------------------------|------------------------------------------------------|--------------------------------------------------------------------|
| est 2                                                                        |                                                      | 02/21/2024 4:52 PM                                                 |
| <pre>cPI, SCCE1 (SCCE) di fi fi fi fi fi fi fi fi fi fi fi fi fi</pre>       |                                                      | 02/21/2024 4:49 PM                                                 |
| : <b>PI, DCEA (DCE)</b><br>hanks!<br>Sent to : CPI, Cl1 (CI); CPI, SCCE1 (CI | 9                                                    | 02/21/2024 4:49 PM                                                 |
| CPI, CI1 (CI)                                                                | ,                                                    | 02/05/2024 1:34 PM                                                 |

Here, you can review comments made by the student or CI. You can then write your comments and send a notification to the student and/or CI.

Please note: The Significant Concerns box functions as a notification service, not a communication service.

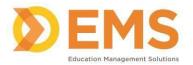

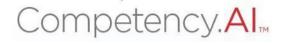

### **PT/PTA Reports**

The PT/PTA Reports displays a quick view of the ratings submitted by students and CIs. It also allows for downloading the ratings and comments into an excel sheet.

1. Click PT/PTA Reports.

| 🐳 🗚 PTA 🔹 Dashboard 🖵 PT Assessments 📄 PT Reports 🗮 Clinical Site Profile 🔹 Settings 🕼 My Notes | APTA University - PT | 🗸 🧭 CPI, DCE1 🗸 |
|-------------------------------------------------------------------------------------------------|----------------------|-----------------|
| Assessments Report                                                                              |                      |                 |

2. Adjust the filters to see any specific data. Click **Apply.** Click **Download** to have the data presented in an excel spreadsheet.

| how Assessments   | Cohort |   | Batch |   | Clinical Experiences |   | Student |   |                               |
|-------------------|--------|---|-------|---|----------------------|---|---------|---|-------------------------------|
| 🗹 Midterm 🛛 Final | All    | - | All   | - | All                  | • | All     | • | Include Comments & Narratives |

#### Here is an example of how the data is presented in the CPI.

CPI, Student3 - CI Assessment

| Clinical Experience                        | Assessment             | ≡ Submitte                 | 1.1                 | = 1.2               | ≡   1.3             | ≡   2.1      | ≡ 2.2        | ≡ 3.1        | ≡ 3.2        | ≡   3.3      | ≡ 3.4        | ≡   4.1      | ≡ 4.2        | ≡ 5.1        | = |
|--------------------------------------------|------------------------|----------------------------|---------------------|---------------------|---------------------|--------------|--------------|--------------|--------------|--------------|--------------|--------------|--------------|--------------|---|
| NovaCare-Miami(02/01/2024 -<br>02/17/2024) | Mid-Term               | 02/22/2024                 | 6                   | 3                   | 3                   | 2            | 3            | 3            | 3            | 3            | 4            | 4            | 3            | 3            |   |
|                                            |                        |                            |                     |                     |                     |              |              |              |              |              |              |              |              |              |   |
| PI, Student3 - Self Assessm                | ient                   |                            |                     |                     |                     |              |              |              |              |              |              |              |              |              |   |
|                                            | ment<br>≡   Assessment | ≡   Submitte               | =   1.1             | ≡   1.2             | ≡   1.3             | ≡   2.1      | ≡ 2.2        | ≡   3.1      | ≡   3.2      | ≡   3.3      | ≡   3.4      | ≡   4.1      | ≡   4.2      | ≡   5.1      | = |
|                                            |                        | ≡   Submitte<br>02/05/2024 | ≡   <b>1.1</b><br>2 | ≡   <b>1.2</b><br>3 | ≡   <b>1.3</b><br>3 | ≡   2.1<br>2 | ≡   2.2<br>5 | ≡   3.1<br>4 | ≡   3.2<br>5 | ≡   3.3<br>3 | ≡   3.4<br>4 | ≡   4.1<br>2 | ≡   4.2<br>3 | ≡   5.1<br>5 | = |

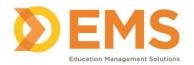

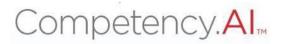

## **Clinical Sites Profile/CSIF**

🛛 🙀 🖓 Dashboard 🖵 PT Assessments 😨 PT Reports 📃 Clinical Site Profile 🔹 Settings 🕼 My Notes

**Clinical Site Profile** 

The Clinical Site Profile tab (or CSIF) is a listing of clinical sites with a completed profile. This list differs from the list on your Sites page (after you click Settings). Students and CIs should look under the PT(A) Assessments tab to determine their assigned sites.

The Site Profiles includes the following information:

- Site Information
  - o Address
  - Clinical Site Classifications
  - Clinical Site Location
  - Affiliated PT and PTA Educational Program
- Number of Clinical Faculty/Clinical Instructors
- Physical Therapy Services
  - Number of Patients
  - o Patient/Client Lifespan and Continuum of Care
  - Patient/Client Diagnoses
  - o Interprofessional Practice
- Clinical Education Experiences
- Information for Students

#### Viewing the completed Clinical Site Profiles/CSIF

1. Click Clinical Site Profile.

| Парта         | Dashboard | PT Assessments | 🗴 PT Reports | 🔲 Clinical Site Profile | Settings | G My Notes |
|---------------|-----------|----------------|--------------|-------------------------|----------|------------|
| Clinical Site | Profile   |                |              |                         |          |            |

2. Use the search filters to search for a specific site name, zip code or state. Click **Apply Filter** 

| Site Name       | Site Zip Code       | State        |   |              |       |
|-----------------|---------------------|--------------|---|--------------|-------|
| Enter site name | Enter site Zip Code | Select State | • | Apply Filter | Clear |
|                 |                     |              |   |              |       |

3. Once the site(s) you are looking for populates, click **View Details**. If the site is not already in your sites list and you want to include it in your list, click **Add to My Sites**.

| Site Name 🗅           | = Site Coordinator | Site Coordinator Phone | = Site Coordinator Email | = State | =   Zip Code | = Last Updated On   | = Action                     |
|-----------------------|--------------------|------------------------|--------------------------|---------|--------------|---------------------|------------------------------|
| 22 December Test Site | gfdgdfg            | hfgdghd                | adasdasd@gmail.com       |         |              | 01/16/2024 8:00 AM  | View Details Add to My Sites |
| Site for Demo         | Deepak             | 900000000              | deeepak@xyz.com          | Alaska  | 201303       | 09/14/2023 10:00 AM | View Details Add to My Sites |

**Editing the Clinical Site Profiles/CSIF** 

The CSIF only shows sites that have a completed profile. Use the following instructions to edit the CSIF for a site affiliated with your program. While you have the permission to edit a clinical site profile, this should be the priority of the site's SCCE.

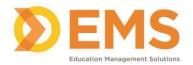

## Competency.AI.

- 1. Click **Settings** from the top menu bar.
- 2. Click **Sites**, followed by the **Sites** icon.

| ≡  | барта      | Dashboard   | PT Assessments         | 🗴 PT Reports | 📕 Clinical Site Profile | Settings | 🕼 My Notes |
|----|------------|-------------|------------------------|--------------|-------------------------|----------|------------|
| Se | ttings     |             |                        |              |                         |          |            |
|    | Users Prog | grams Sites | Curriculum             |              |                         |          |            |
|    |            |             | Bites<br>manage Sites. |              |                         |          |            |

3. Click the edit icon in the last column of the row.

| Sites    |                                 |                                |                  |                       |                 | 🗲 Back | 🕒 Add Sit |
|----------|---------------------------------|--------------------------------|------------------|-----------------------|-----------------|--------|-----------|
| Site ID  | $\equiv$   Site Name $\uparrow$ | ≡ SCCE                         | = Clinical Staff | ≡   Contract End Date | =   CSIF Status | = .    | Action    |
| 370771 🖨 | APTA Center                     | CPI, SCCE1 (SCCE1CPI@test.com) | Manage           |                       | Pending         |        | 8         |

4. Complete the elements of each category. The orange indicators next to the category names will change to a green checkmark once all required fields are completed. Once completed, click **Save & Mark as Complete.** 

| APTA Center                             |     |                                      |                    | ← Back to Sites | Save As Draft | 🖺 Save & Mark as Complete |
|-----------------------------------------|-----|--------------------------------------|--------------------|-----------------|---------------|---------------------------|
| Site Information                        | ☞ > |                                      |                    |                 |               | Expand All Collapse All   |
| Clinical Faculty / Clinical Instructors |     | Site Information                     |                    |                 |               |                           |
| Physical Therapy Services               | ☞ > | Information For the Academic Program |                    |                 |               | ۵                         |
| Clinical Education Experiences          | ♂>  | Last updated by:                     | Last updated on:   |                 |               |                           |
| Information for Students                | ☞ > | CPI, DCEA                            | 01/31/2024 2:08 PM |                 |               |                           |

#### Note: Save Site Information

- Save As Draft allows you to save incomplete site information without publishing it to the CSIF. Sites saved as a draft will remain in **pending** status until edits are complete.
- Save & Mark as Complete means all required site information is **complete** where it can be shared to the CSIF.
- Back to Sites brings you back to the Sites page in Settings. CHANGES WILL NOT BE SAVED.

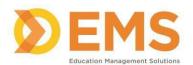

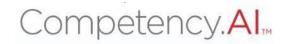

| APTA Center                             |     |                                      |                    | ← Back to Sites | Save As Draft | 🖹 Save & Mark as Co | omplete      |
|-----------------------------------------|-----|--------------------------------------|--------------------|-----------------|---------------|---------------------|--------------|
| Site Information                        | ☑ > |                                      |                    |                 |               | Expand All          | Collapse All |
| Clinical Faculty / Clinical Instructors | ≥>  | Site Information                     |                    |                 |               |                     |              |
| Physical Therapy Services               | ☞ > | Information For the Academic Program |                    |                 |               |                     |              |
| Clinical Education Experiences          | ⊌>  | Last updated by:                     | Last updated on:   |                 |               |                     |              |
| Information for Students                | ☞ > | CPI, DCEA                            | 01/31/2024 2:08 PM |                 |               |                     |              |

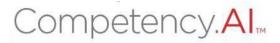

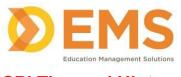

## <u>CPI Tips and Hints</u>

- 1. Statuses:
  - Pending: Make edits, hidden from users
  - Active: Visible in Assessments tab, able to open/submit assessments, available in Reports and Dashboard
  - Completed: Visible in Assessments, Reports, and Dashboard tabs
  - Archived: Hidden from Assessments tab, available in Reports and Dashboard tabs
  - Note: these statuses can be changed as necessary.

| linical Experiences             |                   |                           |       |            |              | 🗲 Back                      | La Bownload La Import Clinical Experiences ☐ Cre |
|---------------------------------|-------------------|---------------------------|-------|------------|--------------|-----------------------------|--------------------------------------------------|
| earch By Student/Evaluator name | Start Typing      |                           | Clear |            |              |                             |                                                  |
| Site 1                          | ■ No. of Students | ≡   Cohort / Batch        | =     | Start date | ≡   End date | ■ Status                    | ≡   Delete                                       |
| APTA Center                     | View (2)          | Class of 2024 / ClinEd II |       | 12/01/2023 | 01/02/2024   | Pending Active Completed Ar | rchived 🔳 🛍                                      |
| NovaCare-Miami                  | View (1)          | Class of 2025 / ClinEd I  |       | 02/01/2024 | 02/17/2024   | Pending Active Completed Ar | rchived 🔳 🛍                                      |
| NovaCare-Miami                  | View (1)          | Class of 2024 / ClinEd II |       | 01/02/2024 | 02/02/2024   | Pending Active Completed Ar | rchived 🖬 🛍                                      |

- 2. To search for a specific clinical experience by user, go to Settings→ Curriculum → Clinical Experiences. Then, search by Student/Evaluator Name.
- 3. If the CI is not appearing on the Assessments tab, or if the student can see the CI but not the other way around, you must resave the pairing.
  - Go to Settings/Curriculum/Clinical Experience.
  - Click on the Clinical Experience.
  - Click on the Student tab.
  - Click on the name of the Student.
  - Click Save again.
- 4. In Progress and Completed assessments are available to view. Click on "View Cl/Student Assessment" to view the assessment prior to signing off. To view the blank rubric, download the Paper CPI here.

|                           |               | •                        |          |            |          |              |             |            |                                              |
|---------------------------|---------------|--------------------------|----------|------------|----------|--------------|-------------|------------|----------------------------------------------|
| NovaCare-Miami            | CPI, Student3 | Class of 2025 / ClinEd I | Complete | CPI, CI1   | Complete | □ Share with | Select Date | 02/22/2024 | View CI Assessment DCE Sign Off              |
| (02/01/2024 - 02/17/2024) | cri, students | class of 2025 / clined i | compiete | CPI, SCCE2 | complete | Student      | Select Date | 02/22/2024 | View Student Assessment Significant Concerns |

- 5. If a CI/SCCE is affiliated with a military program, they may experience errors when completing the assessment due to firewall restrictions. Please have them attempt to access the assessment from a different WiFi network prior to reaching out to support.
- 6. Column widths can be adjusted by clicking and dragging the lines of the columns.

| Users                |                               |              |                      |                      | 🗧 🗧 🖌 🗢 Add                      | l User |
|----------------------|-------------------------------|--------------|----------------------|----------------------|----------------------------------|--------|
| Name ↑               | E nail                        | ≡ │ Cphort : | Fole                 | Programs             | ≡   CPI Course Sta ≡   Status    | =      |
| CPI, ADCE1           | ADCE1CPI@test.com 🔁           |              | Associate DCE        | APTA University - PT | Completed                        |        |
| CPI, AdjunctFaculty1 | AdjunctFaculty1CPI@test.com 省 |              | Adjunct Faculty      | APTA University - PT | Completed Active Inactive Retire |        |
| CPI, AdminStaff1     | AdminStaff1CPI@test.com 省     |              | Administrative Staff | APTA University - PT |                                  |        |

7. Clicking the three horizontal lines next to each column header will allow you to filter the column. If information is missing from a tab, please first confirm that you do not have a filter on.

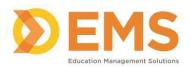

## Competency.AI

| Name ↑            | ≡   Email    |                   |          |                               |                 |
|-------------------|--------------|-------------------|----------|-------------------------------|-----------------|
| CPI, ADCE1        | ADCE1CPI@tes | t.com 省           |          | Contains<br>Filter            | ~               |
| Users             |              | _                 |          | ↓ Back                        |                 |
| Name ↑            | ≡   Cohort   | ≡   Role 🕅 ≡      | Programs | ≡   CPI Course Sta ≡   Status | =               |
|                   |              | No data available |          |                               |                 |
| View 150 ventries |              | 0 to 0 of 0       |          |                               | Page 0 of 0 > > |

8. You can right click on any chart to copy or export data.

| Aidterm Final                               |               |                      |              |                            |         |
|---------------------------------------------|---------------|----------------------|--------------|----------------------------|---------|
| Assessments Overall Sta                     | tus           |                      | 1            | ssessment(s)               | Compl   |
| Clinical Experience ↑ =                     | Student       | ≡   Cohort / Bat     | ch           | ≡   Self A                 | ssessm. |
| APTA Center<br>(12/01/2023 - 01/02/2024)    | CPI, Student1 | Copy                 | Ctrl+C       | In Pro                     | gress   |
| APTA Center<br>(12/01/2023 - 01/02/2024)    | CPI, Student2 | Paste     Tool Panel | Ctrl+V       | In Pro                     | gress   |
| NovaCare-Miami<br>(01/02/2024 - 02/02/2024) | CPI, Student1 | Export               |              | CSV Export<br>Excel Export | 55      |
| NovaCare-Miami<br>(02/01/2024 - 02/17/2024) | CPI, Student3 | Class of 2025        | 5 / ClinEd I | Comp                       | lete    |

- 9. Do NOT delete anything unless you are absolutely sure you do not need the information.
  - Deleting clinical experiences will delete associated assessments, if there are any.
  - Removing a CI/SCCE from a site will remove them from any clinical experiences they have been associated with and the corresponding CI assessments will also be lost.
  - Deleting a student from a clinical experience will delete the entire clinical experience, including any CI assessments.